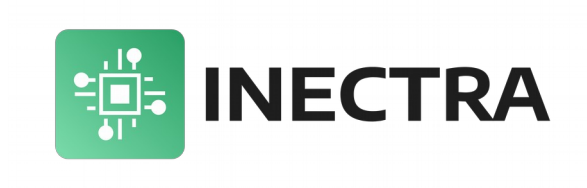

# **HBC-3U**

## USB/Bluetooth контроллер станка с числовым программным управлением

## Руководство по эксплуатации, подключению и настройке

Версия документа: 1.0 Май 2022

## Содержание

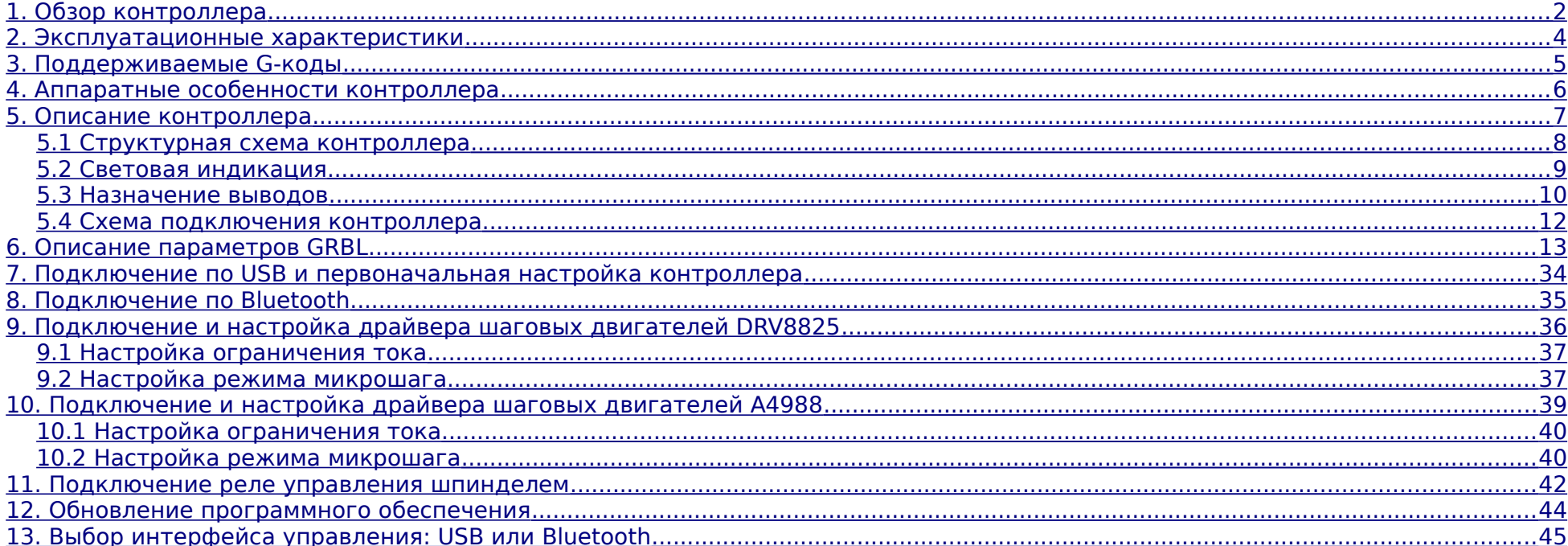

## <span id="page-2-0"></span>**1. Обзор контроллера**

Плата контроллера серии Hobby спроектирована для управления станком с числовым программным управлением (ЧПУ) начального уровня. Контроллер работает под управлением программного обеспечения GRBL версии 1.1f и поддерживает до 3-кодых осей (X, Y, Z).

Контроллер не имеет гальванической изоляции шумных цепей и оснащён слотами для подключения популярных и недорогих драйверов шаговых двигателей DRV8825 и A4988<sup>[1](#page-2-1)</sup>, предназначенных для управления маломощными двигателями NEMA 17, что значительно снижает стоимость всей системы.

Контроллер оснащен портом USB Type B для подключения к компьютеру или ноутбуку, на котором запускается управляющая программа с графическим интерфейсом (визуализатор). В качестве визуализатора для работы с контроллером рекомендуется использовать программу Inectra GRBL Visualizer.

Контроллер оснащен разъёмом для подключения Bluetooth-модуля HC-06, что позволяет управлять станком по беспроводному интерфейсу с помощью мобильного приложения для Android (Inectra GRBL).

Минимальные требования к аппаратному и программному обеспечению компьютера для запуска визуализатора Inectra GRBL Visualizer:

- · 2.2 GHz CPU (или быстрее) с набором команд SSE2
- · 4GB RAM
- · 500MB свободного места на жестком диске
- · USB 2.0 порт
- · Видеокарта с поддержкой OpenGL 2.0
- · Windows 7 SP3
- Установленный драйвер STM3[2](#page-2-2) Virtual COM Port<sup>2</sup>

На рис. [1](#page-3-0) представлена упрощенная схема подключения контроллера.

<span id="page-2-1"></span><sup>&</sup>lt;sup>1</sup> Контроллеры ревизии 1.1 поддерживают только драйверы DRV8825.

<span id="page-2-2"></span>Драйвер можно скачать с официального сайта ST Microelectronics — пакет STSW-STM32102.

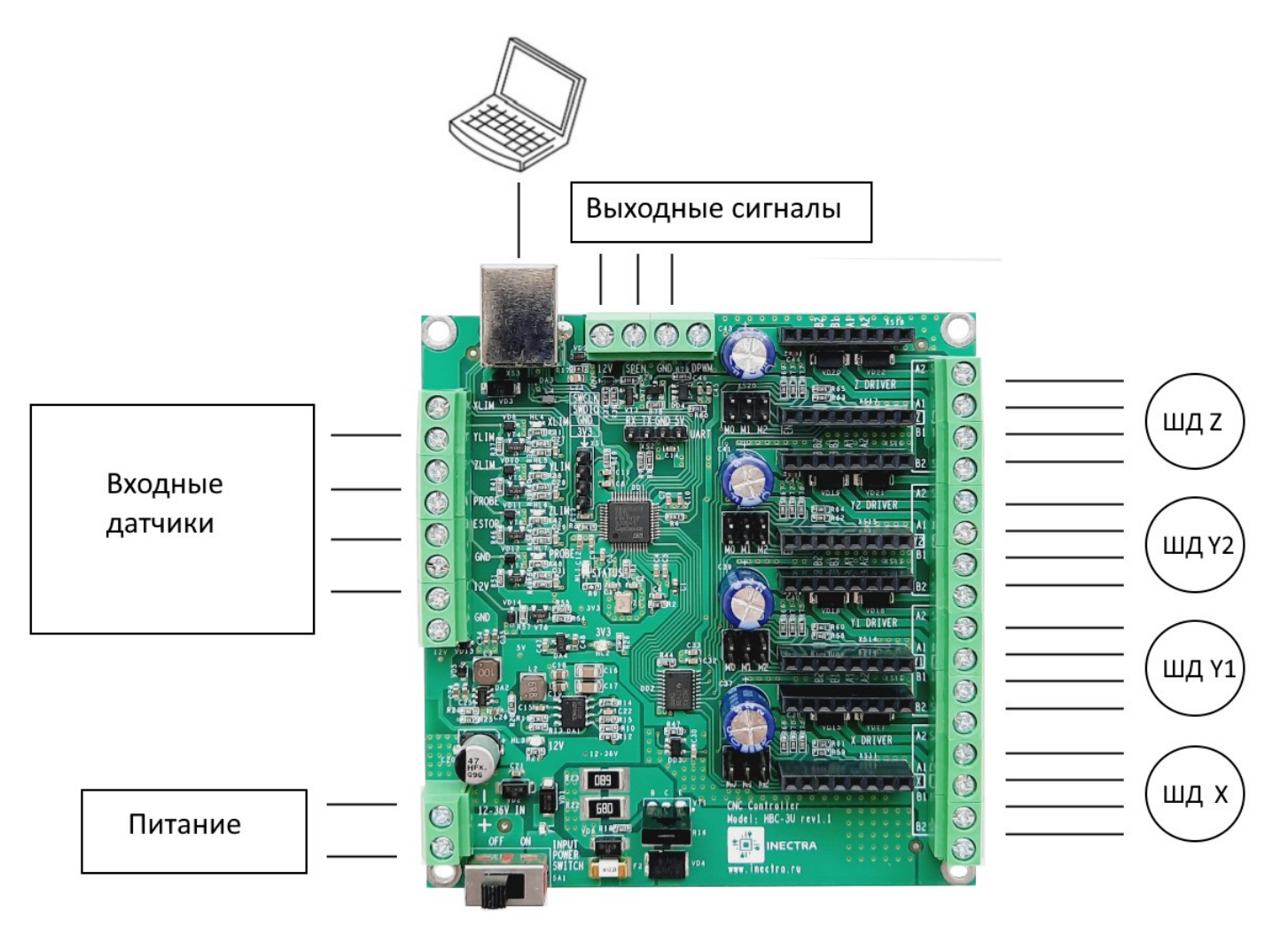

<span id="page-3-0"></span>Рисунок 1: Упрощенная схема подключения контроллера HBC-3U

#### **2. Эксплуатационные характеристики**

- <span id="page-4-0"></span>– Температура хранения:  $-55...+120$ °С.
- Рабочая температура:  $-40...+85$ °С.
- Размеры: 90x95 мм.
- Минимальное напряжение питания: 12В.
- Максимальное напряжение питания: 36В.
- Потребляемый ток: рассчитывается, исходя из нагрузки на двигатель. Если принять, что двигатель NEMA17 потребляет максимально 1.7А, то с небольшим запасом на 4 двигателя потребляемый ток будет 8А. К этой величине необходимо прибавить небольшой собственный потребляемый устройством ток (около 0.5А при напряжении 12В). Итого, требуется источник 12В 10А.
- Разъёмы (для подключения датчиков, питания, шаговых двигателей): винтовой клеммный блок с защитой провода, диаметр провода  $0.5$ -2.5 мм<sup>2</sup>

#### **3.** Поддерживаемые G-коды

- <span id="page-5-0"></span>– Немодальные команды: G4, G10L2, G10L20, G28, G30, G28.1, G30.1, G53, G92, G92.1
- Дополнительные немодальные команды: G10L1\*, G10L10\*, G10L11\*
- Режимы перемещения: G0, G1, G2, G3, G5, G38.2, G38.3, G38.4, G38.5, G80, G33\*
- Постоянные циклы: G73, G81, G82, G83, G85, G86, G89, G98, G99
- Цикл автоматического нарезания резьбы: G76\*
- Установка режима подачи: G93, G94, G95\*, G96\*, G97\*
- Выбор единиц измерения: G20, G21
- Масштабирование: G50, G51
- Режимы позиционирования по прямой: G90, G91
- Режимы позиционирования по дуге: G90.1, G91.1
- Выбор плоскости: G17, G18, G19
- Компенсация длины инструмента: G43\*, G43.1, G43.2\*, G49
- Отмена автоматической коррекции радиуса инструмента: G40
- Стандартные рабочие системы координат: G54, G55, G56, G57, G58, G59, G59.1, G59.2, G59.3
- Режим точного останова: G61
- Управление ходом выполнения программы: M0, M1, M2, M30, M60
- Управление шпинделем: M3, M4, M5
- Допустимые некомандные слова: A\*, B\*, C\*, F, H\*, I, J, K, L, N, P, Q\*, R, S, T, X, Y, Z).

#### $\overline{\mathbf{4}}$ . Аппаратные особенности контроллера

- <span id="page-6-0"></span>Максимальное количество осей - 3.  $\overline{\phantom{0}}$
- Управлением станком через USB (с помощью программы для компьютера Inectra GRBL Visualiser) или Bluetooth с помощью мобильного приложения для Android.
- RC-цепочка в цепях сигналов от входных датчиков для фильтрации коротких помех.
- ШИМ-сигнал TTL-уровня (5В) для управления мощностью LED-лазера.  $\equiv$
- Слоты для подключения недорогих и популярных драйверов шаговых двигателей DRV8825 и A4988.
- Схема ограничения и подавления обратной ЭДС от шаговых двигателей.  $\overline{\phantom{m}}$
- Электропитание устройства от единственного внешнего источника 12-36В.  $\equiv$
- Устройство снабжено выходом 12В для питания индукционных концевых датчиков.
- В качестве рабочего инструмента возможно подключение как шпинделя, так и LED-лазера.
- Защита от неправильной полярности и короткого замыкания цепи источника питания.

## <span id="page-7-0"></span>**5. Описание контроллера**

На рис. [2](#page-7-1) представлен внешний вид контроллера.

<span id="page-7-1"></span>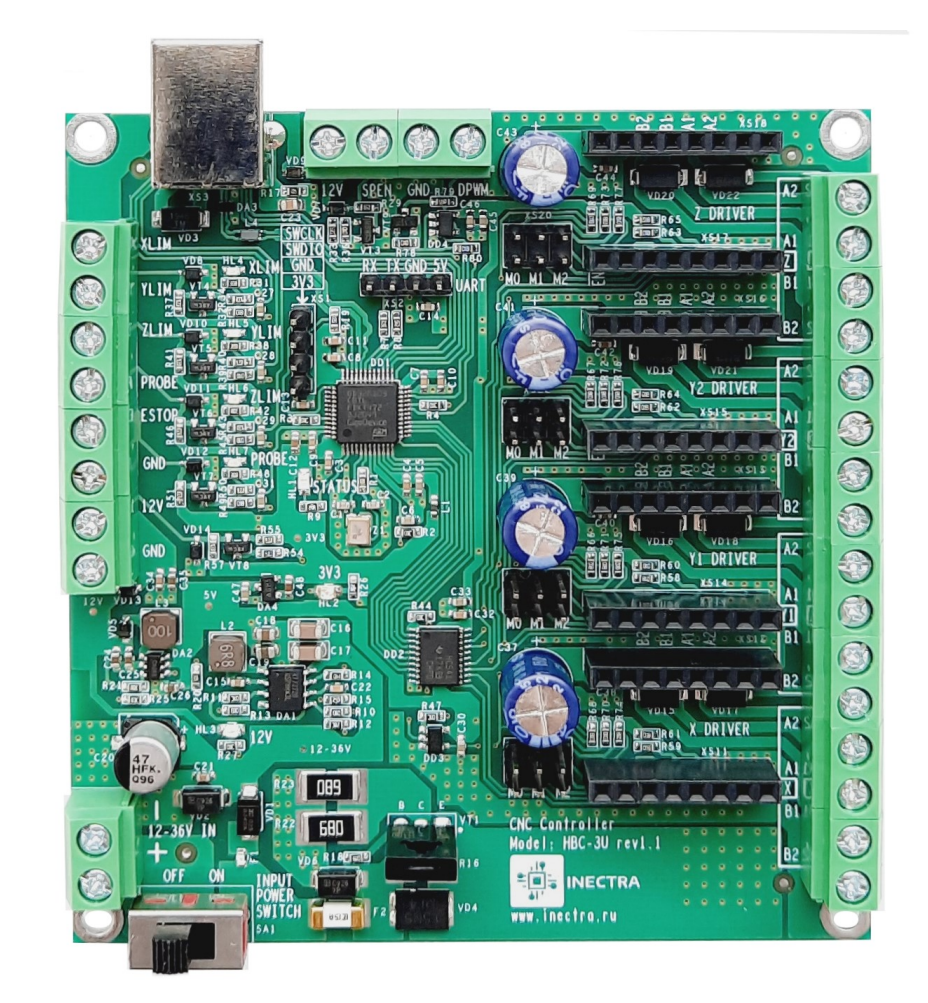

Рисунок 2: Внешний вид контроллера HBC-3U

#### <span id="page-8-0"></span>**5.1 Структурная схема контроллера**

На рис. [3](#page-8-1) представлена структурная схема контроллер HBC-3U.

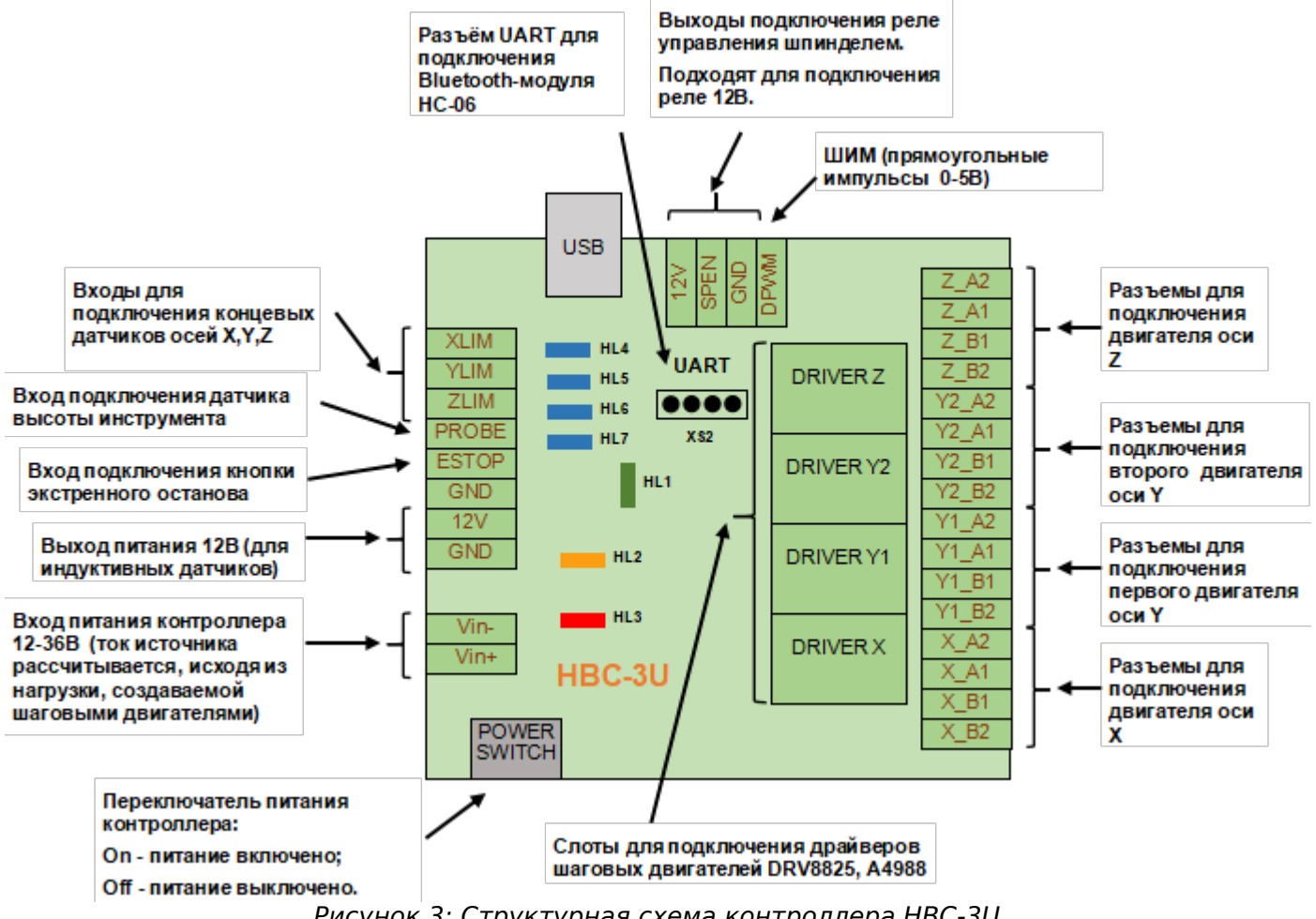

<span id="page-8-1"></span>Рисунок 3: Структурная схема контроллера HBC-3U

#### <span id="page-9-0"></span>**5.2 Световая индикация**

Контроллер в своем составе имеет следующую индикацию:

Светодиод HL4 (синий) - X LIMIT — индикатор срабатывания концевого датчика оси X<sup>[1](#page-9-1)</sup>

Светодиод HL5 (синий) - Y LIMIT — индикатор срабатывания концевого датчика оси Y<sup>[1](#page-9-1)</sup>

Светодиод HL6 (синий) - Z LIMIT — индикатор срабатывания концевого датчика оси Z<sup>[1](#page-9-1)</sup>

Светодиод HL7 (синий) - PROBE — индикатор срабатывания Z-щупа (датчика высоты инструмента) <sup>[1](#page-9-1)</sup>

Светодиод HL3 (красный) — 12V — индикация наличия питания 12В для периферии — горит красным цветом при наличии напряжения 12В.

Светодиод HL2 (желтый) — MCU POWER — индикация наличия питания 3.3В для управляющего микроконтроллера — горит желтым цветом при наличии питающего напряжения 3.3В.

Светодиод HL1 (зелёный) — **STATUS** — при нормальной работе устройства не горит. Используется в качестве индикации загрузки контроллера в режиме обновления ПО (см. главу [12\)](#page-44-0).

<span id="page-9-1"></span><sup>1</sup> Индикатор загорается при замыкании соответствующего вывода на общий провод GND. Таким образом, если к выводу подключен нормально разомкнутый датчик, индикатор в обычном состоянии не горит, а при срабатывании концевого датчика (или щупа) загорается . Если к выводу подключен нормально замкнутый датчик, индикатор в обычном состоянии горит, а при срабатывании концевого датчика (или щупа) гаснет.

#### <span id="page-10-0"></span>**5.3 Назначение выводов**

#### Питание

 $12-36V$  IN (Vin+, Vin-) — разъём для подключения питания платы — допустимый уровень напряжения 12-36В, ток рассчитывается, исходя из нагрузки на двигатель. Если принять, что двигатель NEMA17 потребляет максимально 1.7А, то с небольшим запасом на 4 двигателя потребляемый ток будет 8А. К этой величине необходимо прибавить небольшой собственный потребляемый устройством ток (около 0.5А при напряжении 12В). Итого, требуется источник 12В 10А.

#### Входные датчики

XLIM — вход для подключения концевых датчиков оси X. Срабатывание датчика определяется замыканием или размыканием данного вывода на общий провод GND.  $^1$  $^1$ 

YLIM — вход для подключения концевых датчиков оси Y. Срабатывание датчика определяется замыканием или размыканием данного вывода на общий провод GND.<sup>[1](#page-10-1)</sup>

ZLIM — вход для подключения концевых датчиков оси Z. Срабатывание датчика определяется замыканием или размыканием данного вывода на общий провод GND.  $^1$  $^1$ 

PROBE — вход сигнала Z-щуп для определения уровня стола станка. Срабатывание щупа определяется замыканием или размыканием данного вывода на общий провод GND. [2](#page-10-2)

 $ESTOP -$  вход сигнала E-Stop (emergency stop) — аварийный сброс контроллера — сигнал останова подаётся посредством замыкания данного вывода на общий провод GND. При этом на управляющий микроконтроллер поступает сигнал сброса, и его работа полностью блокируется. Для возобновления работы контроллера требуется перезапуск по питанию. Используйте этот сигнал только в экстренных случаях, когда программным способом остановить работу станка не удаётся.

 $12V$  — постоянное выходное напряжение 12В для питания концевых датчиков (индуктивных).

GND — общий провод цепей питания, сигналов управления и концевых датчиков.

<span id="page-10-1"></span>Возможно подключение как нормально разомкнутого (NO - Normally Opened),так и нормально замкнутого (NC - Normally Closed) датчика. В зависимости от типа подключенного датчика необходимо правильным образом установить значение GRBL параметра 5 (см. раздел [6](#page-13-0) [Описание параметров GRBL\)](#page-13-0)

<span id="page-10-2"></span><sup>&</sup>lt;sup>2</sup> Событие, по которому формируется сигнал срабатывания щупа (разрыв цепи или замыкание провода на GND), определяется значением GRBL параметра 6 (см. раздел [6](#page-13-0) [Описание параметров GRBL\)](#page-13-0)

ВАЖНО. Обратите внимание, что входные цепи управляющих сигналов XLIM, YLIM, ZLIM, PROBE, ESTOP спроектированы таким образом, что детектируется только 2 события:

- вывод замкнут накоротко на землю GND;
- вывод разомкнут относительно земли GND (весит в воздухе).

#### Управление шпинделем/лазером

*DPWM* — нефильтрованный ШИМ-сигнал TTL-уровня (прямоугольные импульсы с амплитудой 5B) — в основном используется для управления мощностью LED-лазера.

SPEN - сигнал включения/выключения шпинделя - выход может находиться в двух состояниях: а) замыкается на землю (сопротивление между выводом и общим проводом GND близко к 0 Ом); б) разрывает землю (сопротивление между выводом и общим проводом GND очень большое). К выводу может быть подключено реле включения шпинделя (2-ой управляющий контакт реле подключается к выходу 12V) — подробнее см. раздел 11.

12V - вывод питания 12В для подключения управляющего реле.

GND — общий провод (земля) — соединен накоротко с общим проводом входных цепей датчиков и сигналов управления.

Подключение Bluetooth-модуля к разъёму UART (XS2)

- $5V$  выход питания 5В подключать к выводу VCC Bluetooth-модуля.
- $GND$  общий провод подключать к выводу GND Bluetooth-модуля.
- $TX$  передача данных подключать к выводу RXD Bluetooth-модуля.
- $RX$  приём данных подключать к выводу TXD Bluetooth-модуля.

#### <span id="page-12-0"></span>**5.4 Схема подключения контроллера**

Типовая схема подключения контроллера к станку представлена на рис. [4.](#page-12-1)

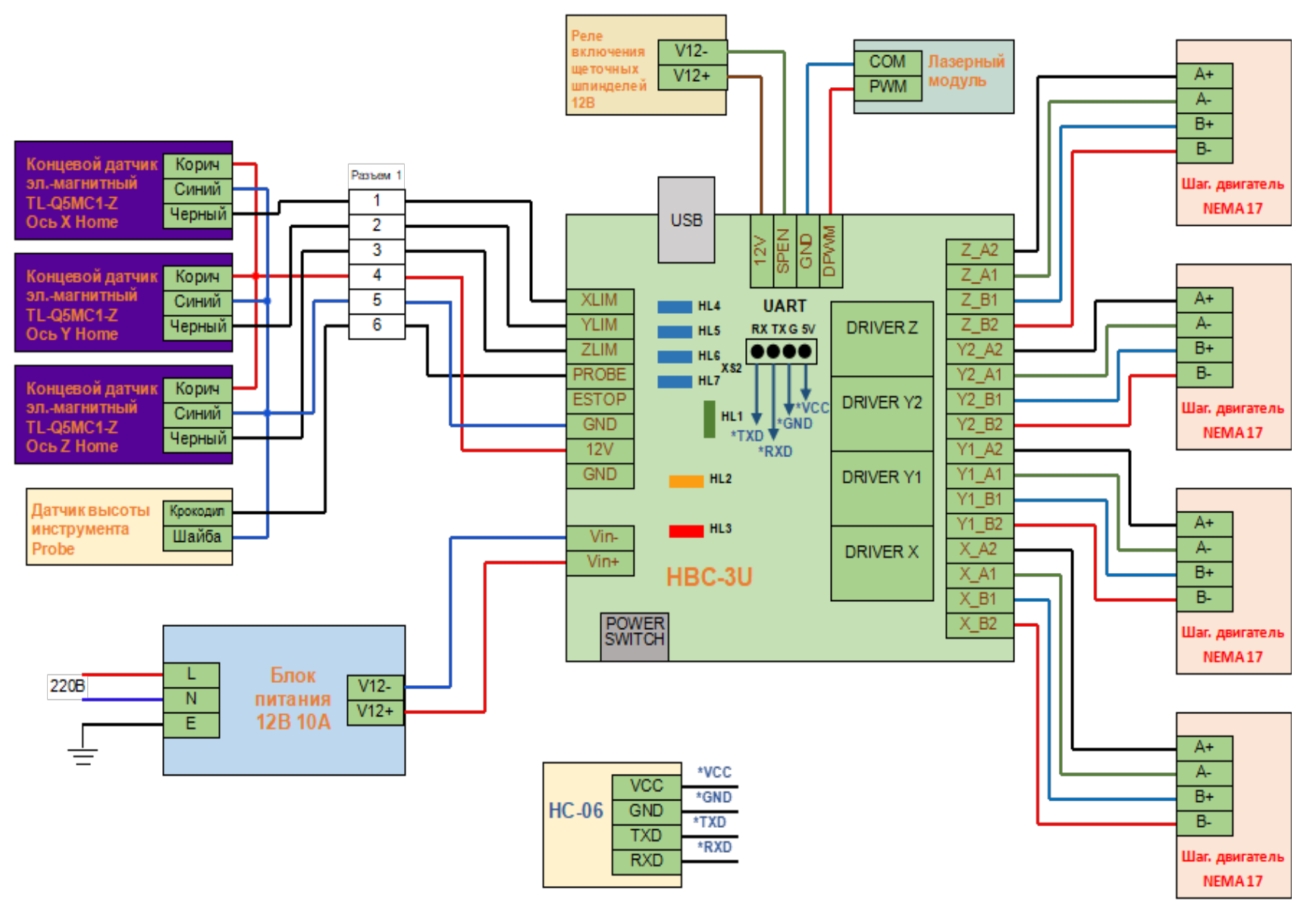

<span id="page-12-1"></span>Рисунок 4: Схема подключения контроллера HBC-3U

#### <span id="page-13-0"></span>6. Описание параметров GRBL

GRBL-параметры — это переменные, записанные в энергонезависимую память контроллера, и хранящие все основные настройки станка (а также ряд других сервисных настроек): размеры стола, скорость подачи, ускорение, детектирование сигналов концевых датчиков, параметры сигналов Step-Dir управления шаговыми двигателями и др. GRBL-параметры сохраняют своё значение после выключения питания.

ВАЖНО. При использовании контроллеров Инектра совместно с управляющей программой Inectra GRBL Visualizer нет необходимости в прямом редактировании GRBL-параметров: все основные настройки станка выведены в удобное графическое меню Станок→Конфигурация.

Помимо удобной настройки, меню Станок-Хонфигурация имеет функции сохранения и восстановления конфигурации из резервной копии, а также функцию групповой загрузки GRBL-параметров (если требуется быстро загрузить несколько параметров из простого текстового файла).

За более подробной информацией обращайтесь к инструкции на программу Inectra GRBL Visualizer.

В таблице ниже для справки приведены основные параметры GRBL и их краткое описание.

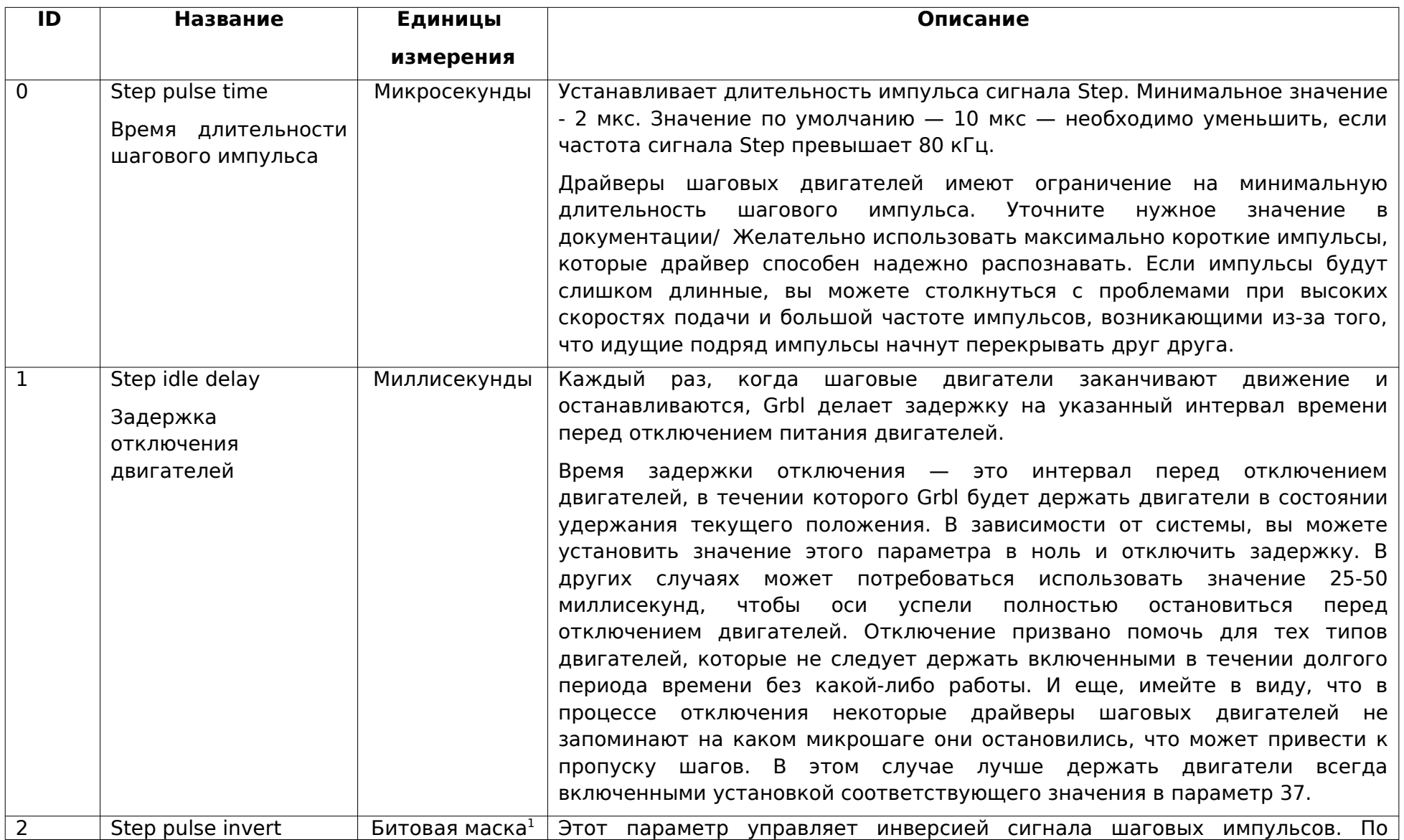

|   | Инверсия<br>сигнала                                                                 |                            | умолчанию, сигнал шагового импульса начинается в нормально-низком                                                                                                    |
|---|-------------------------------------------------------------------------------------|----------------------------|----------------------------------------------------------------------------------------------------|
|   | шагового импульса                                                                   |                            | состоянии и переключается в высокое на период импульса. По истечении<br>времени, заданного параметром \$0, вывод переключается обратно в низкое<br>состояние, вплоть до следующего импульса. В режиме инверсии, шаговый<br>импульс переключается из нормально-высокого в низкое на период<br>импульса, а потом возвращается обратно в высокое состояние. Большинству<br>пользователей не требуется менять значение этого параметра, но это<br>может оказаться полезным, если конкретные драйверы ШД этого требуют.<br>Например, инверсией вывода шагового импульса может быть обеспечена<br>искусственная задержка между изменением состояния вывода направления<br>и шаговым импульсом. |
|   |                                                                                     |                            | Этот параметр хранит настройки инверсии осей в виде битовой маски. Бит 0<br>соответствует оси Х, бит 1 - оси Ү, бит 2 - оси Z. Например, чтобы<br>инвертировать оси Y и Z, отправьте \$2=6.                                                                                                    |
| 3 | Step direction invert<br>Инверсия<br>сигнала<br>направления<br>шагового двигателя   | Битовая маска <sup>1</sup> | Этот параметр инвертирует сигнал направления для каждой из осей. По-<br>умолчанию, Grbl предполагает, что ось движется в положительном<br>низкий,<br>направлении, когда уровень<br>сигнала<br>направления<br>и<br>- B<br>отрицательном - когда высокий.                                                                                                    |
|   |                                                                                     |                            | Эта маска работает точно так, как и инверсия шаговых импульсов. Для<br>настройки нужно просто отправить значение, указывающее какие оси<br>инвертировать. Бит 0 соответствует оси X, бит 1 - оси Y, бит 2 - оси Z.<br>Например, чтобы инвертировать направление только по оси Y, нужно<br>отправить команду \$3=2.                                                                                                    |
| 4 | Invert step enable pin<br>Инверсия<br>сигнала<br>включения<br>шаговых<br>двигателей | Битовая маска <sup>1</sup> | По умолчанию, низкий уровень соответствует выключению, а высокий -<br>включению шаговых двигателей. В контроллерах Инектра включению<br>двигателей соответствует низкий уровень, поэтому сигнал необходимо<br>инвертировать, отправив \$4=7 (или \$4=1, т.к. все шаговые двигатели<br>управляются одним сигналом включения). Бит 0 соответствует оси Х, бит 1 -<br>оси Ү, бит 2 - оси Z. Если все шаговые двигатели управляются одним и тем                                                                                                    |

<span id="page-15-0"></span><sup>-&</sup>lt;br><sup>1</sup> Расшифровку значений битовой маски см. ниже после таблицы с описанием GRBL параметров.

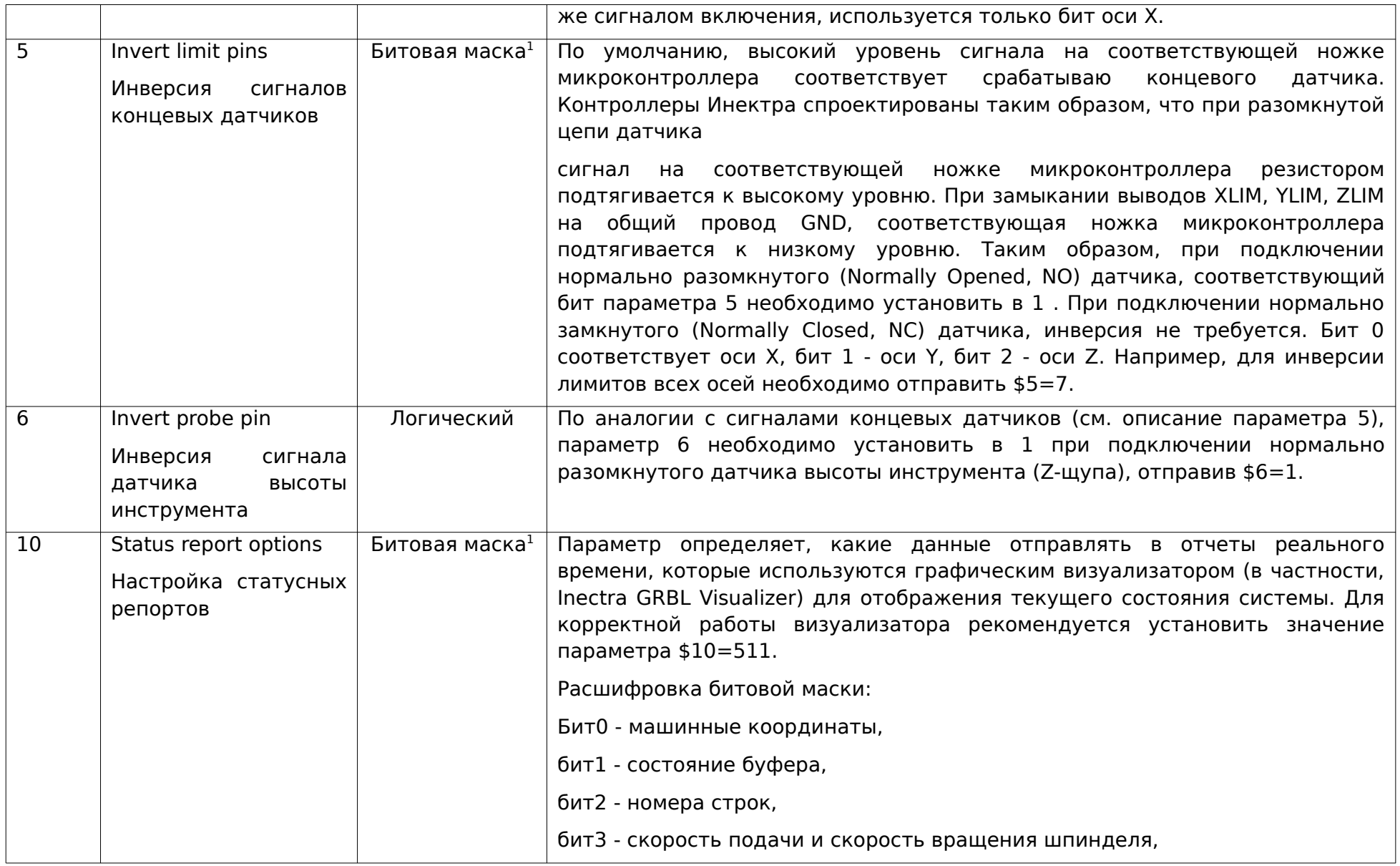

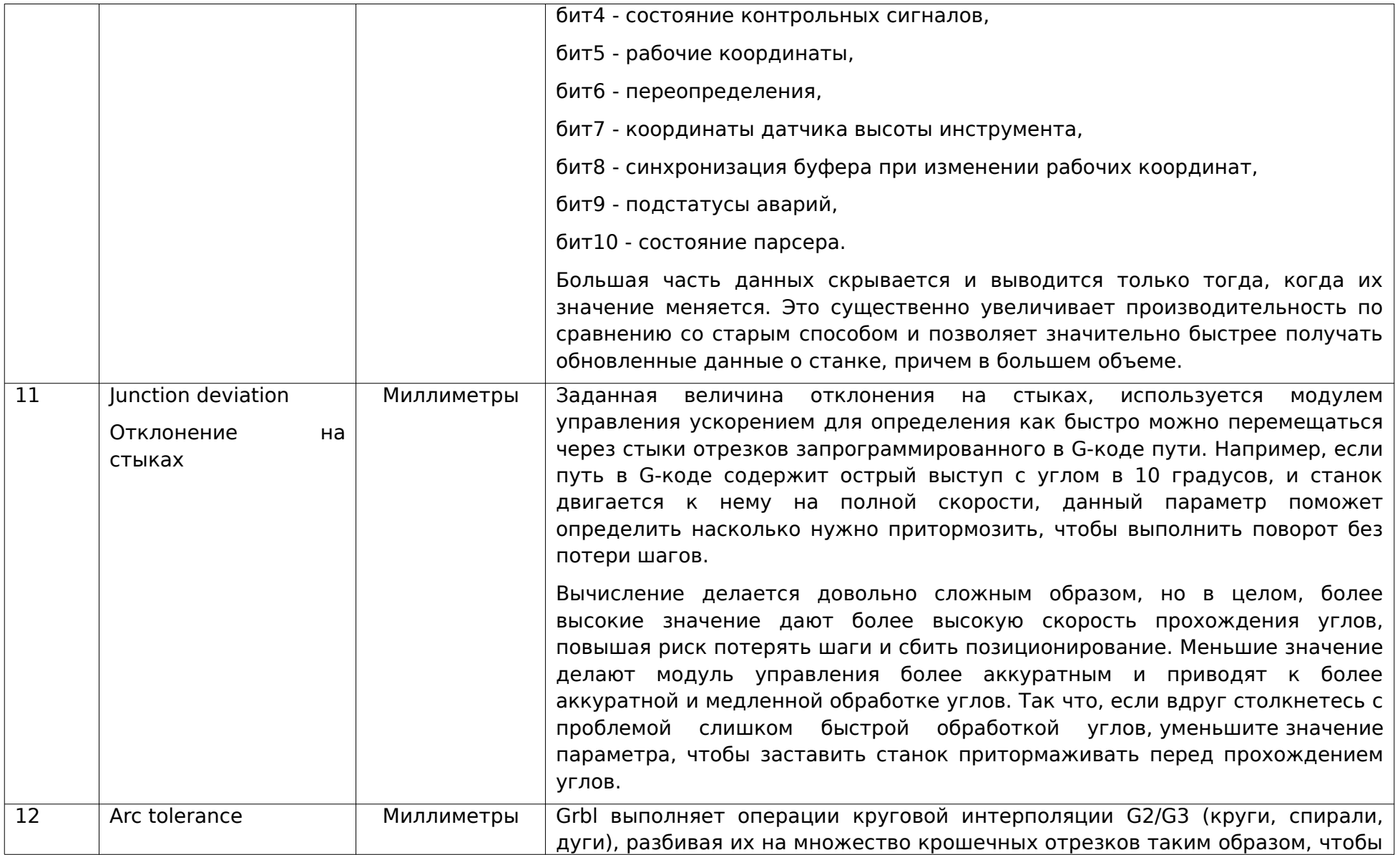

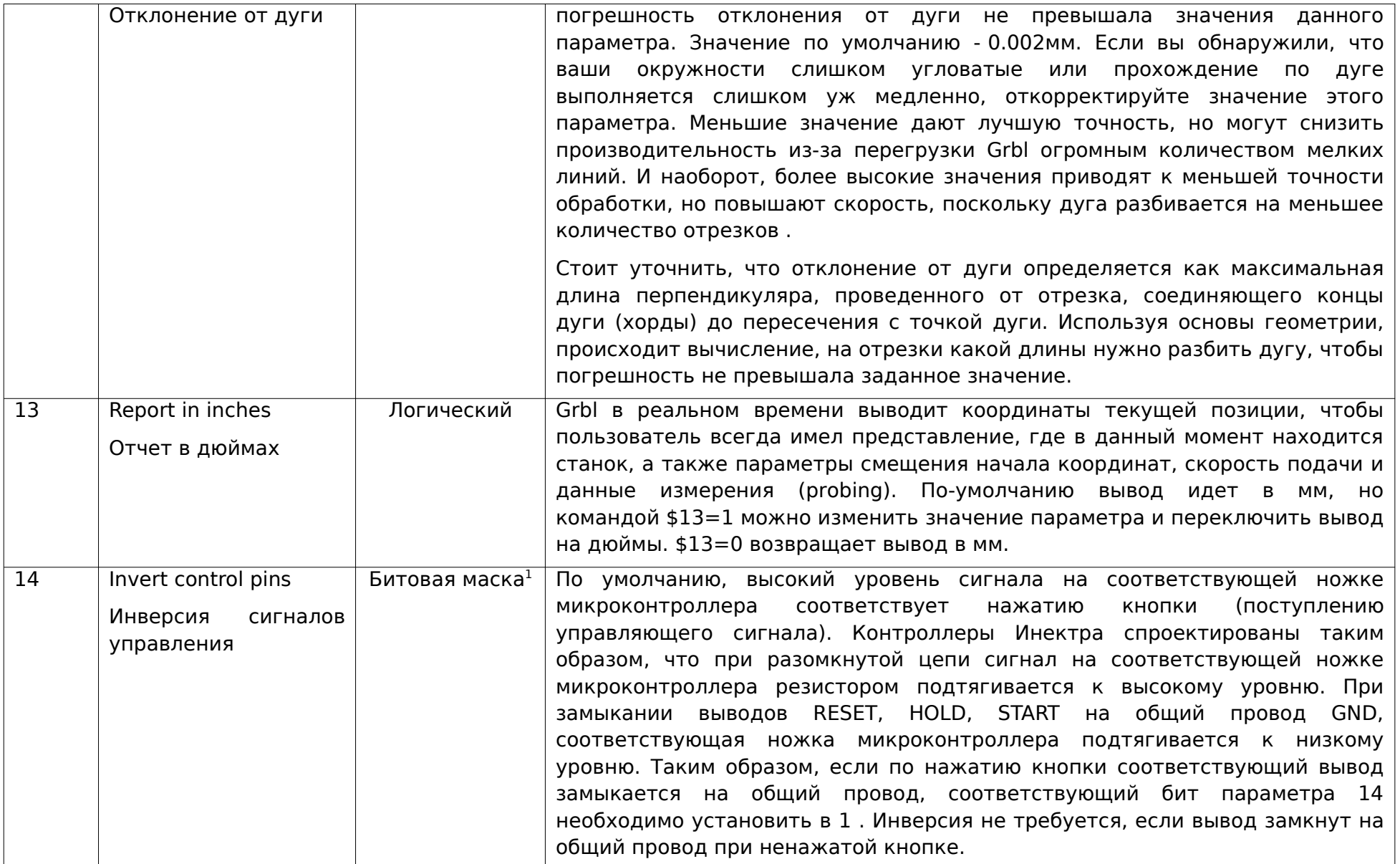

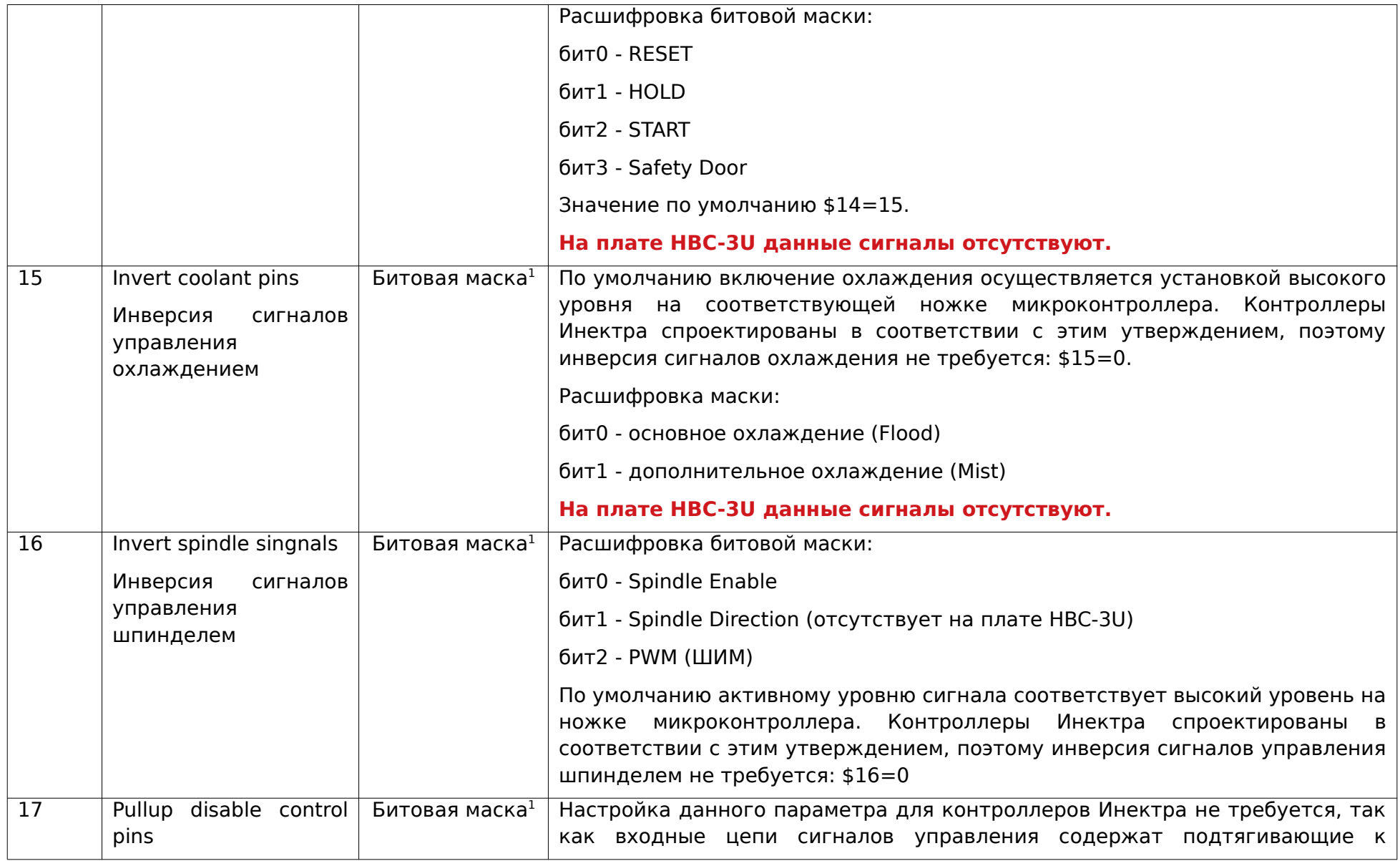

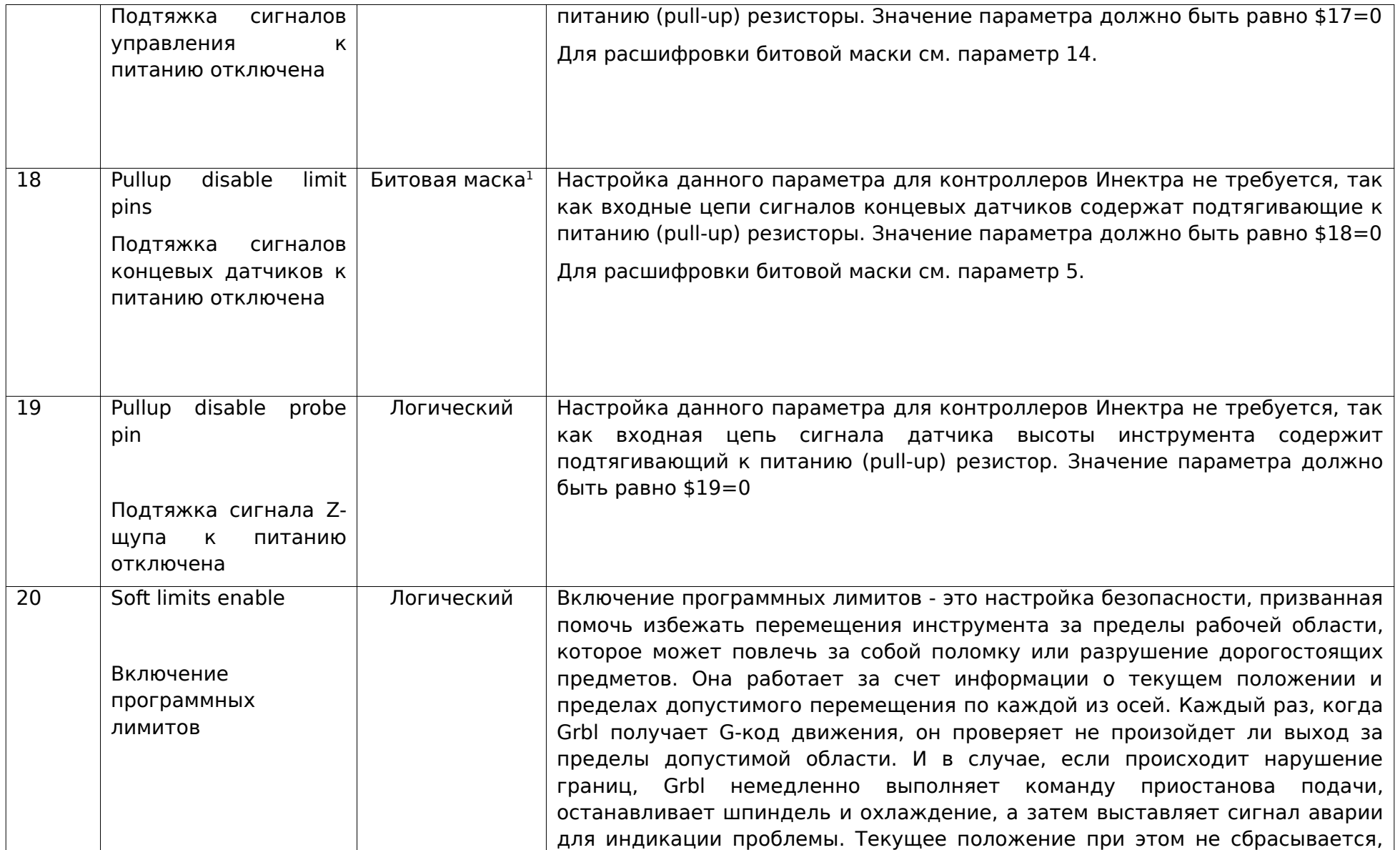

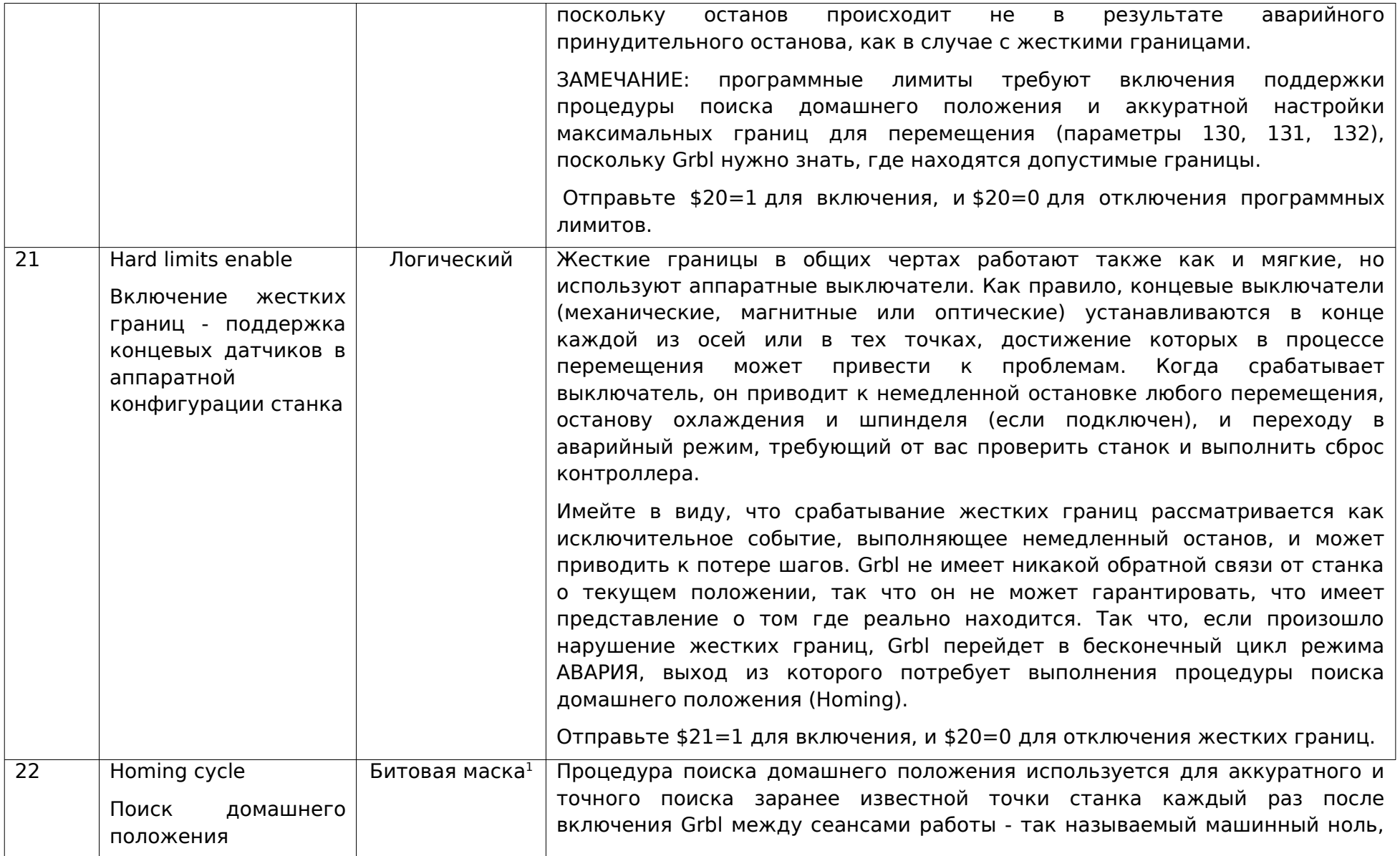

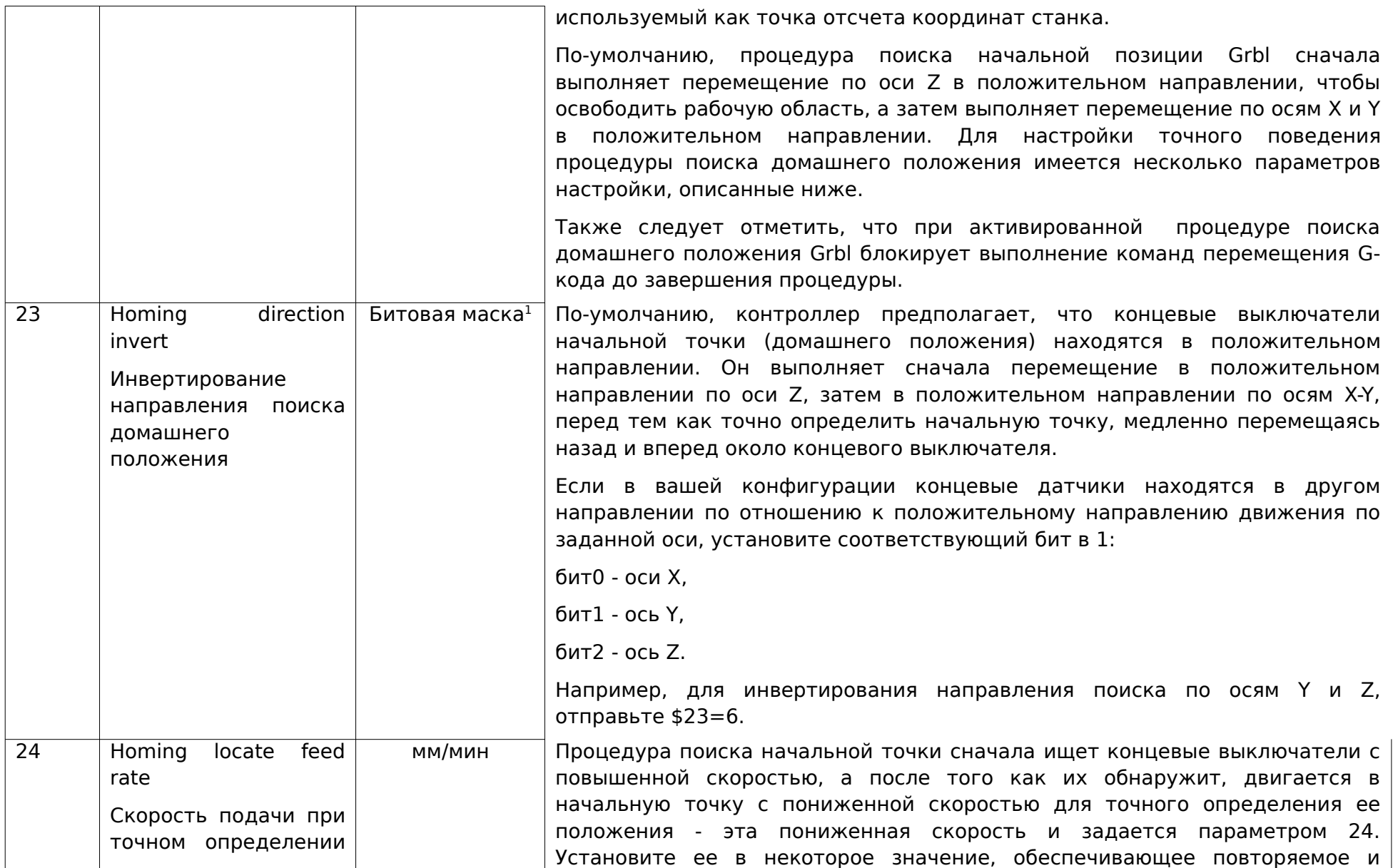

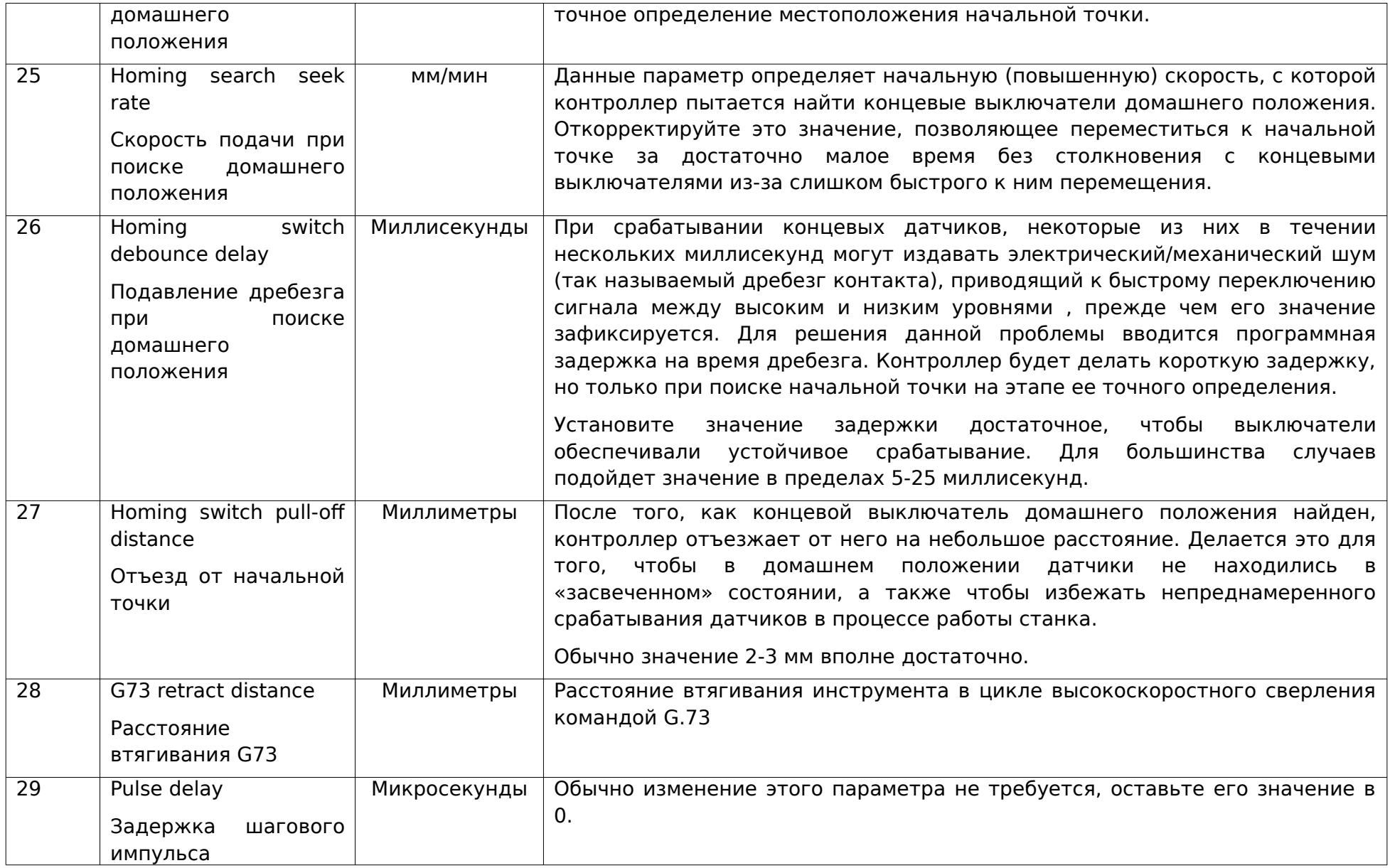

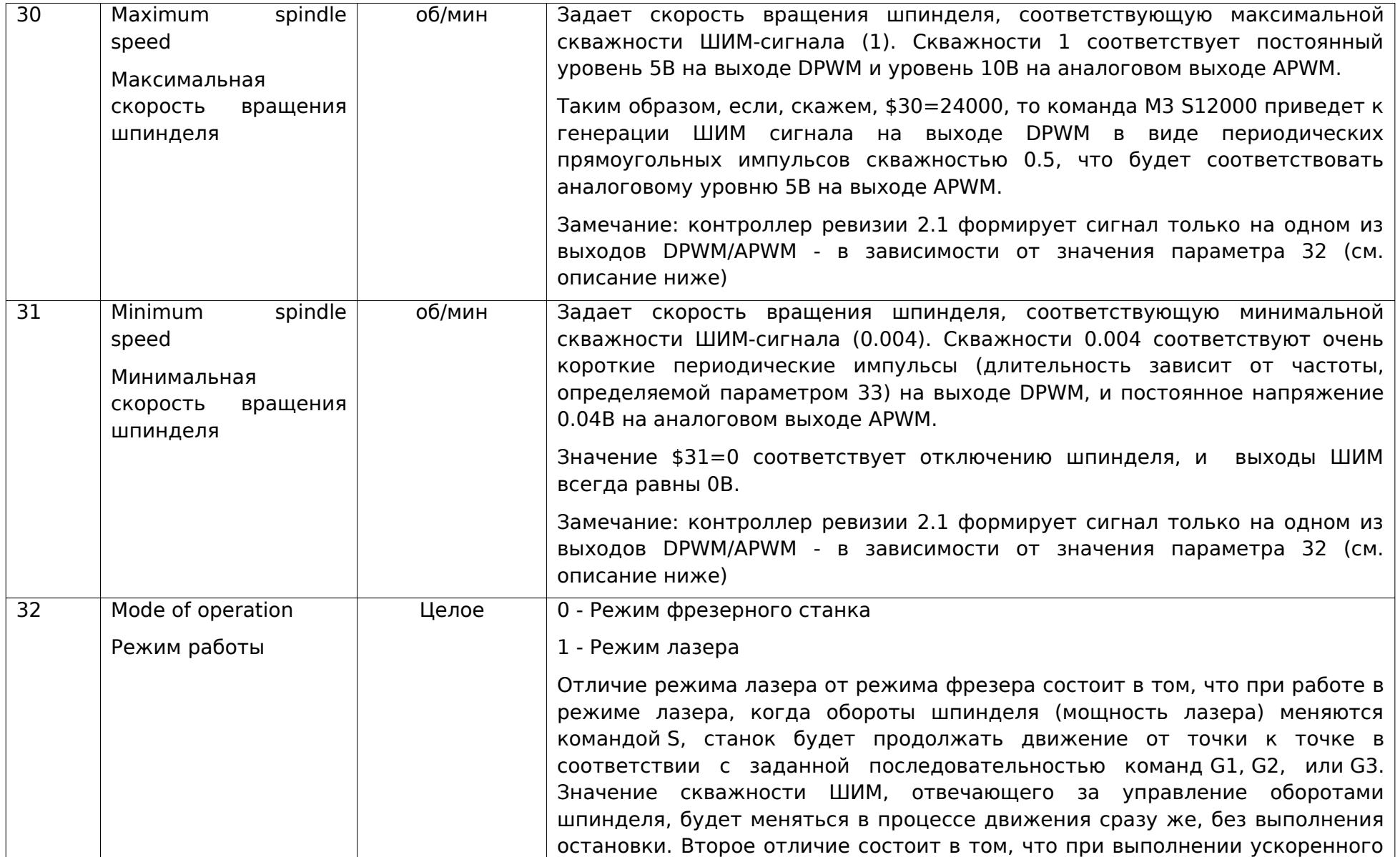

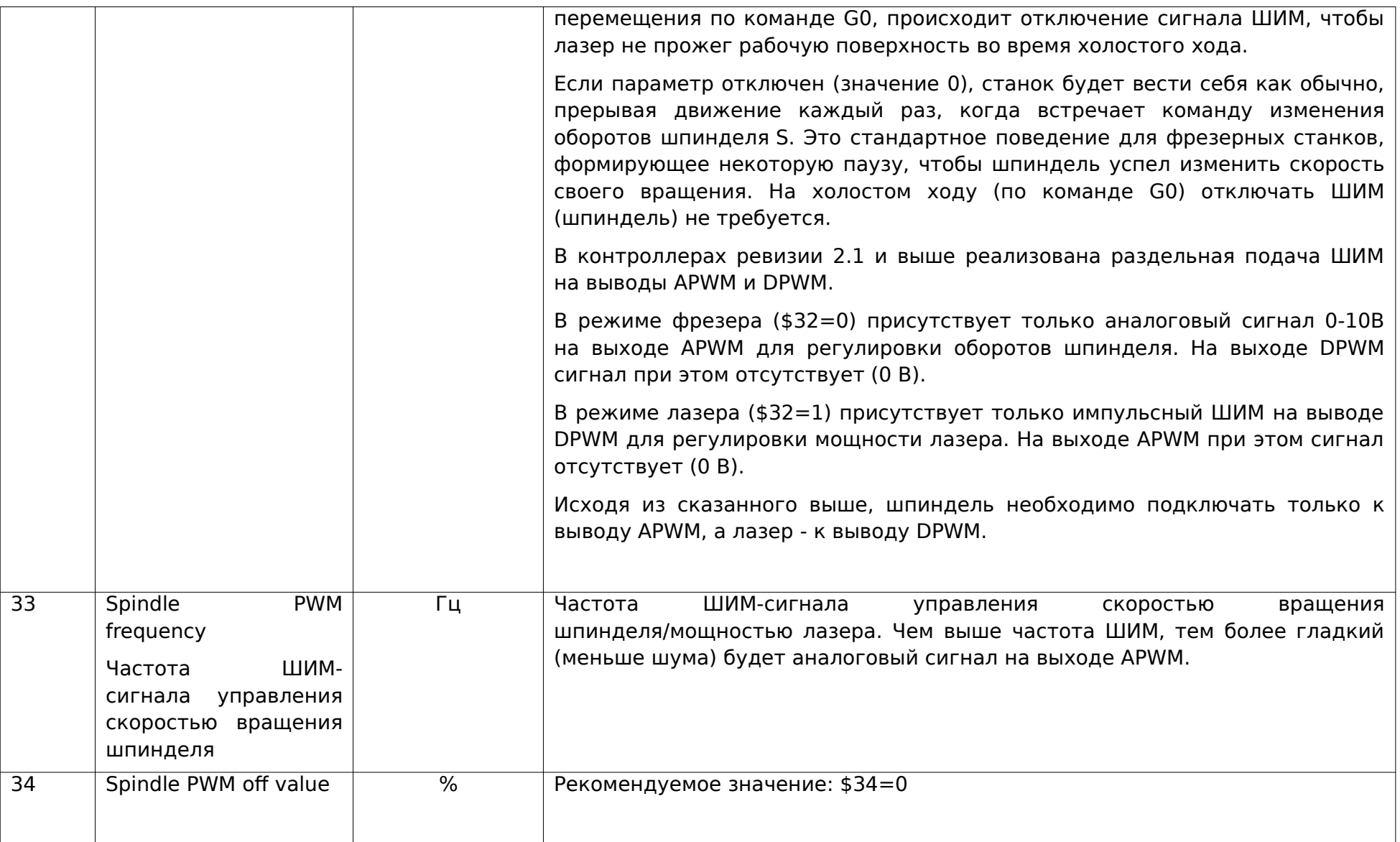

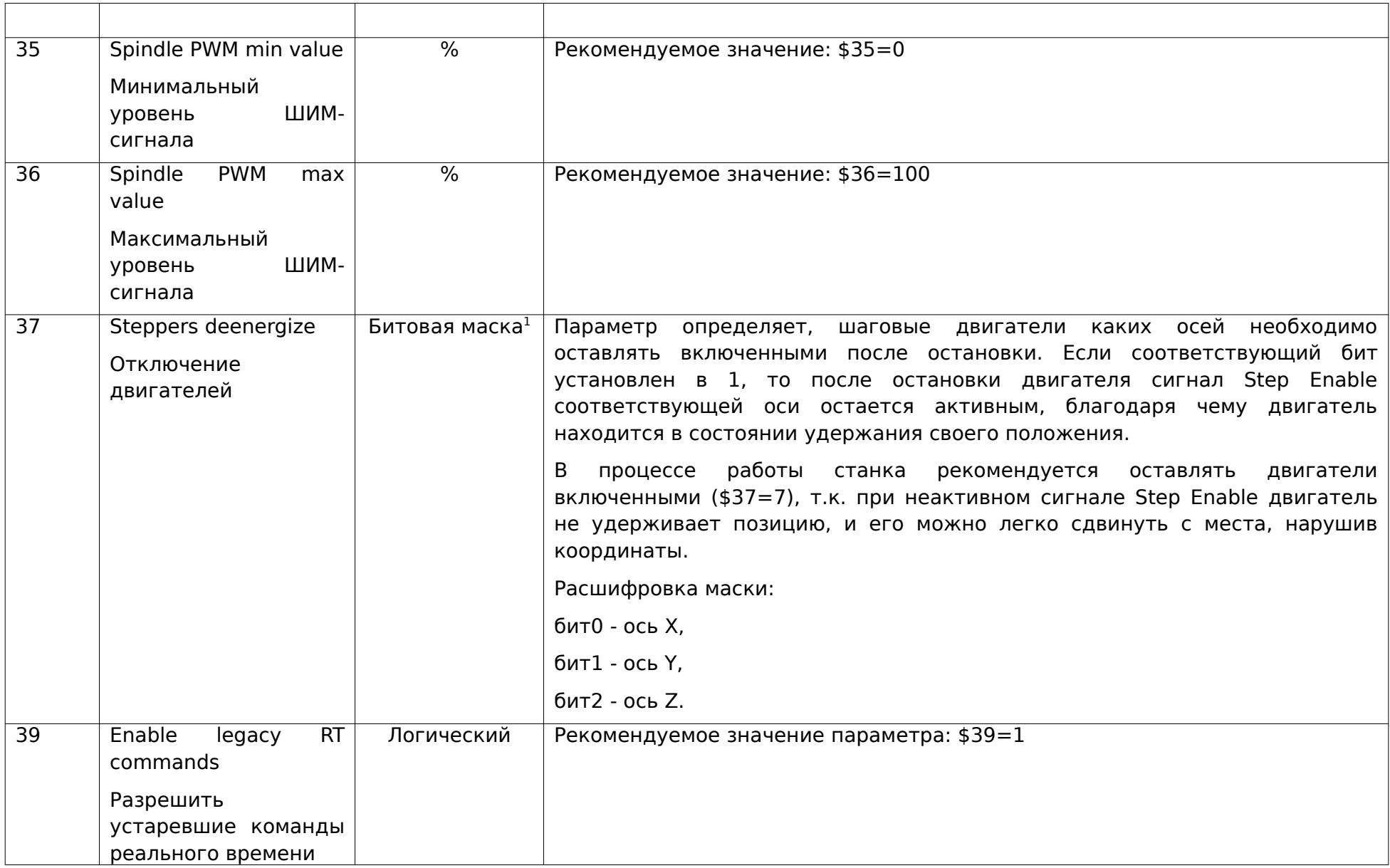

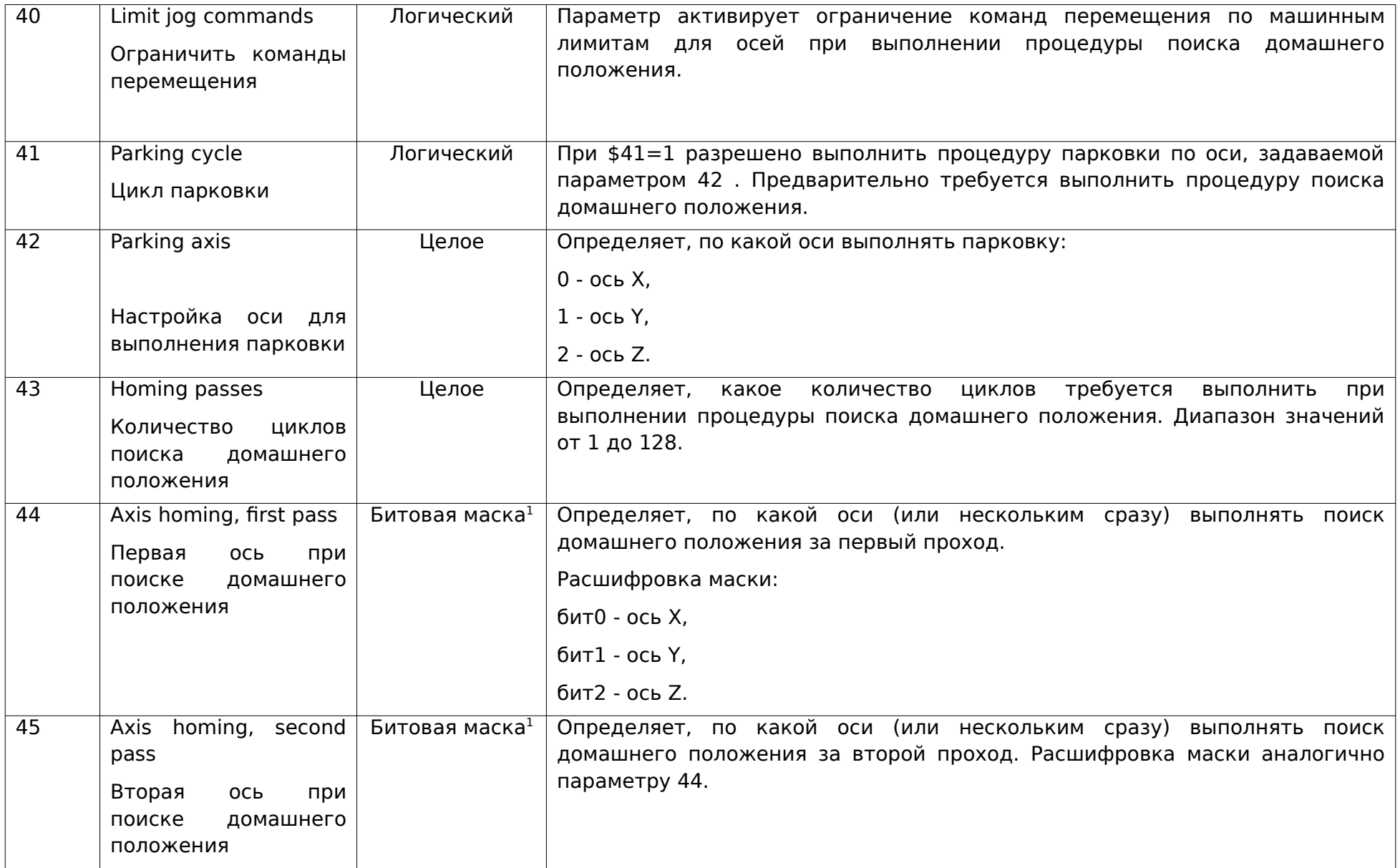

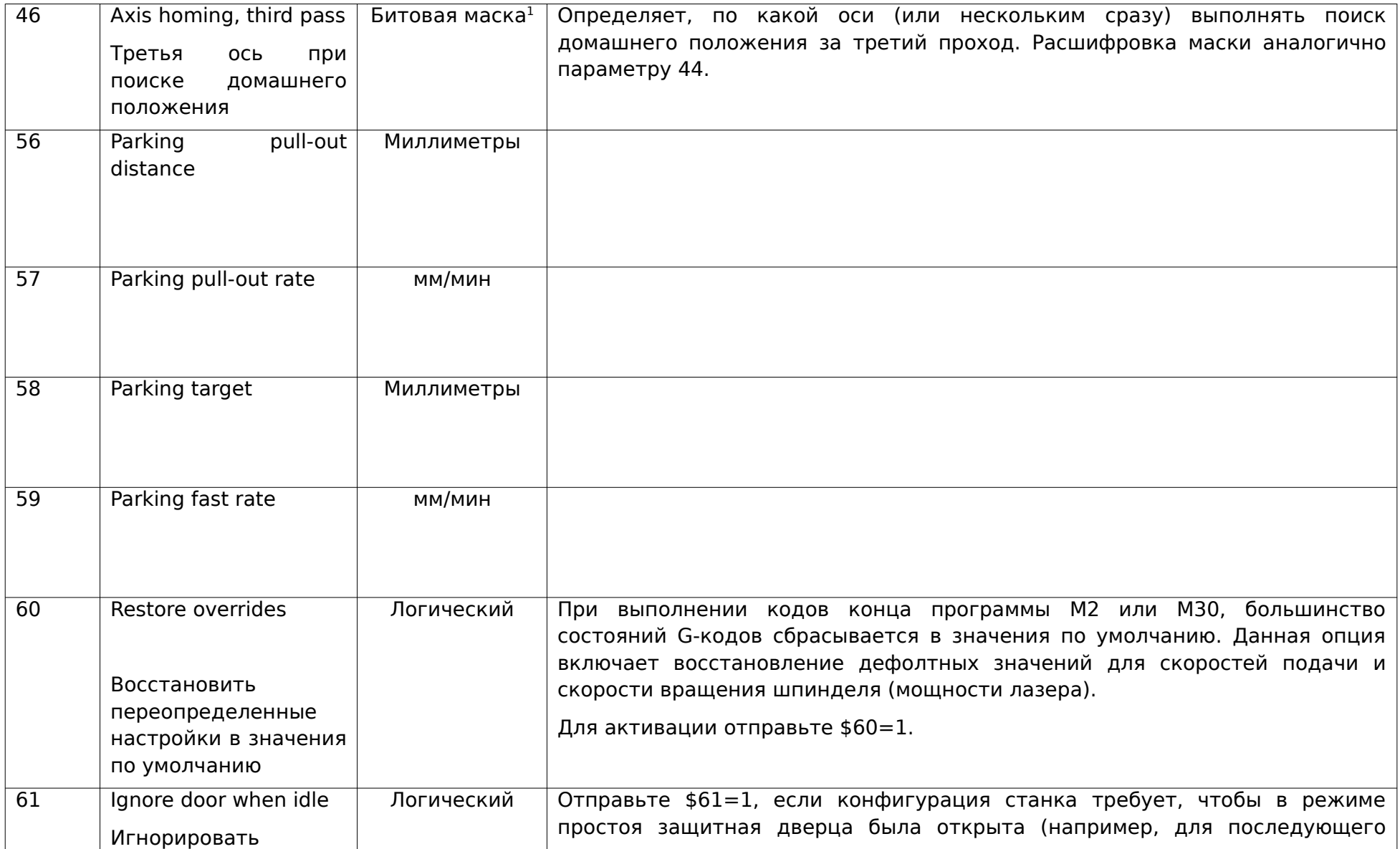

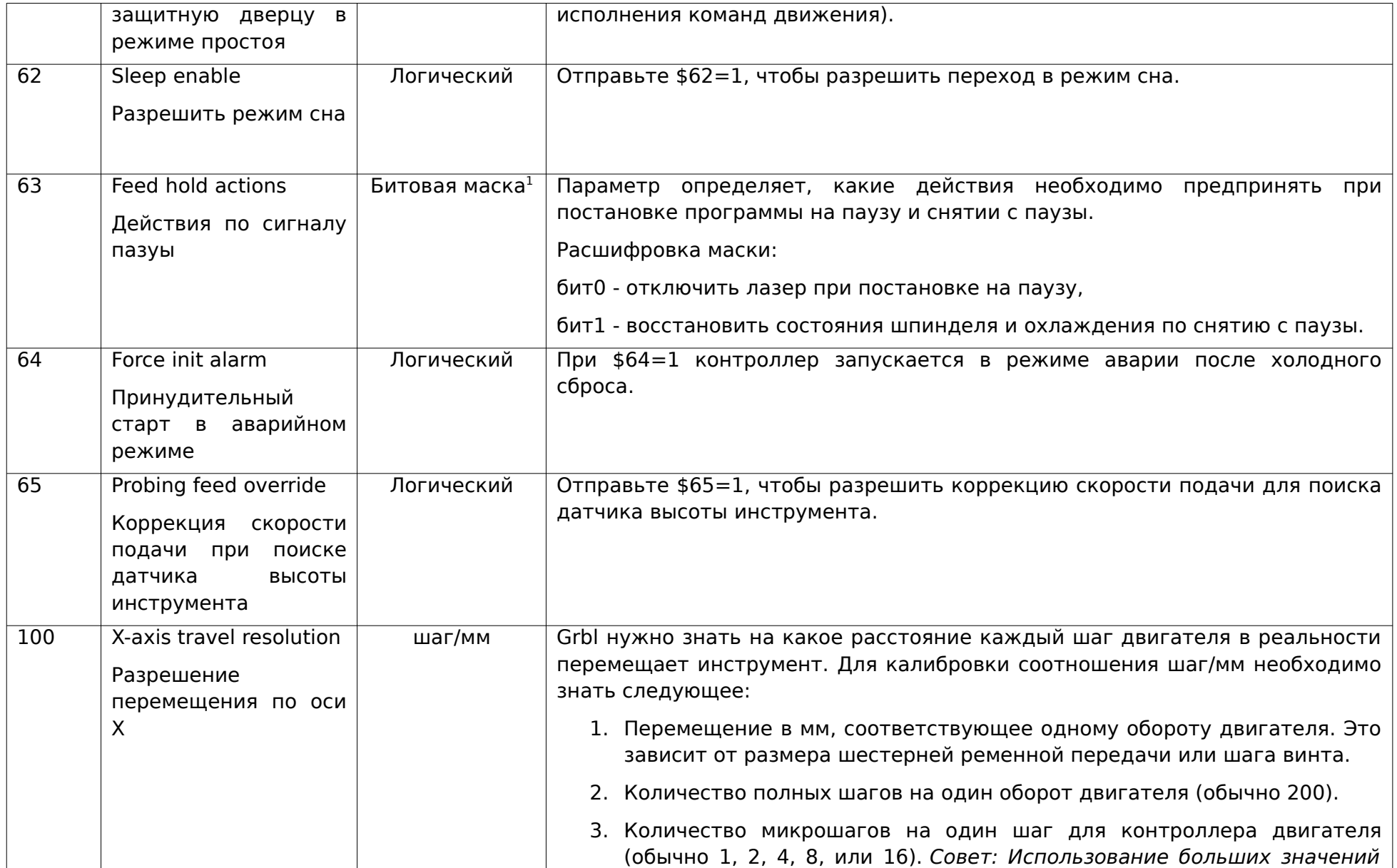

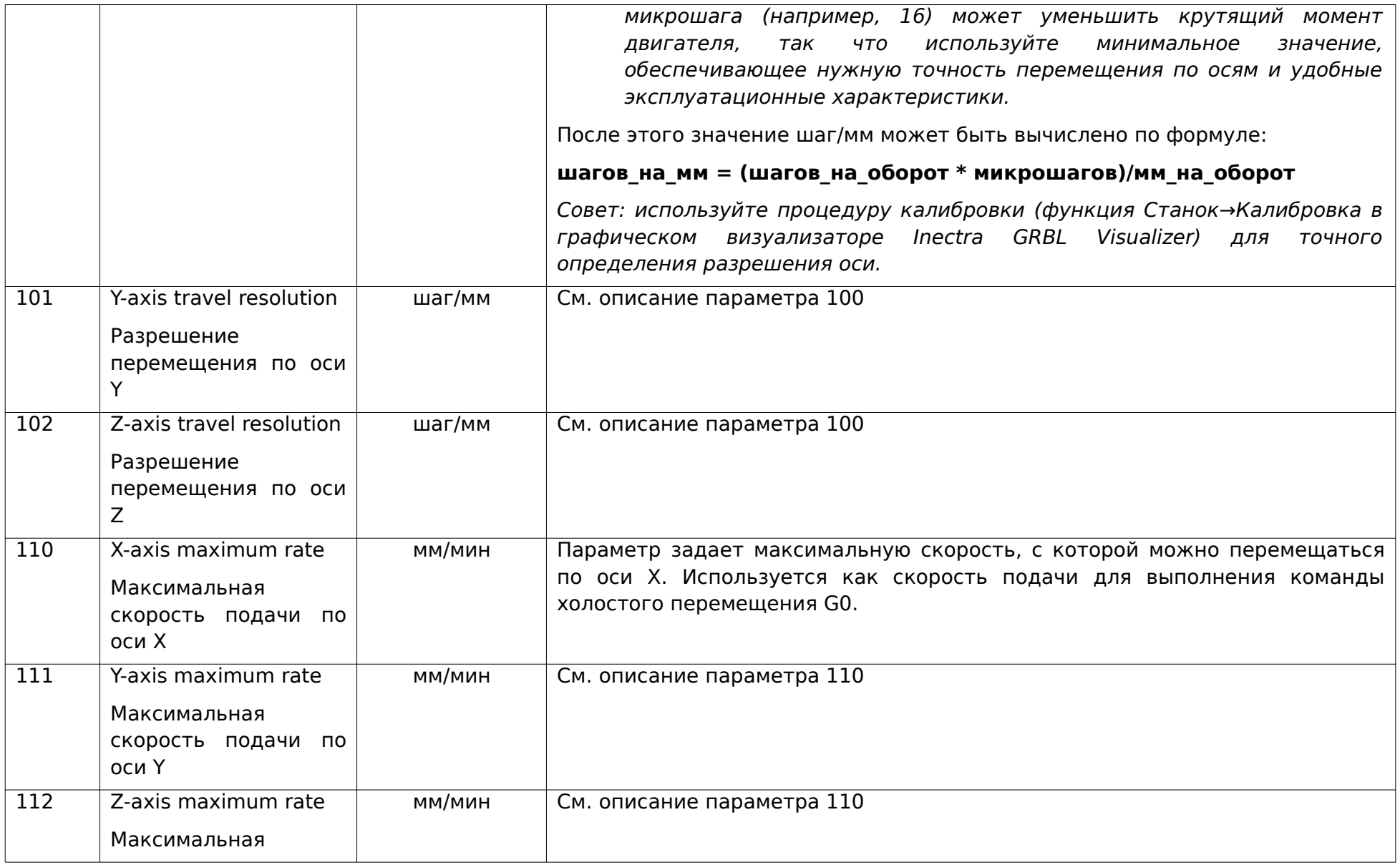

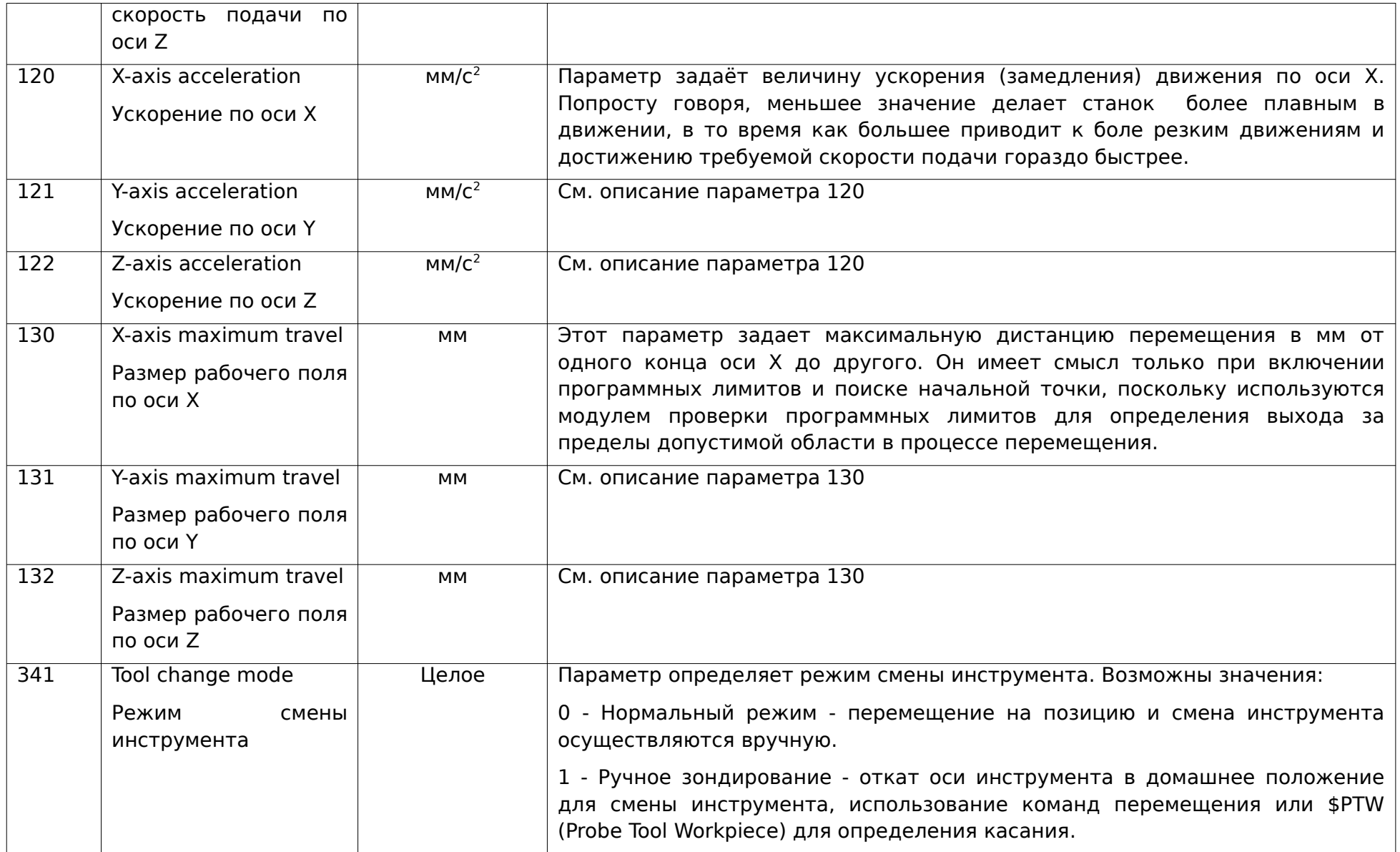

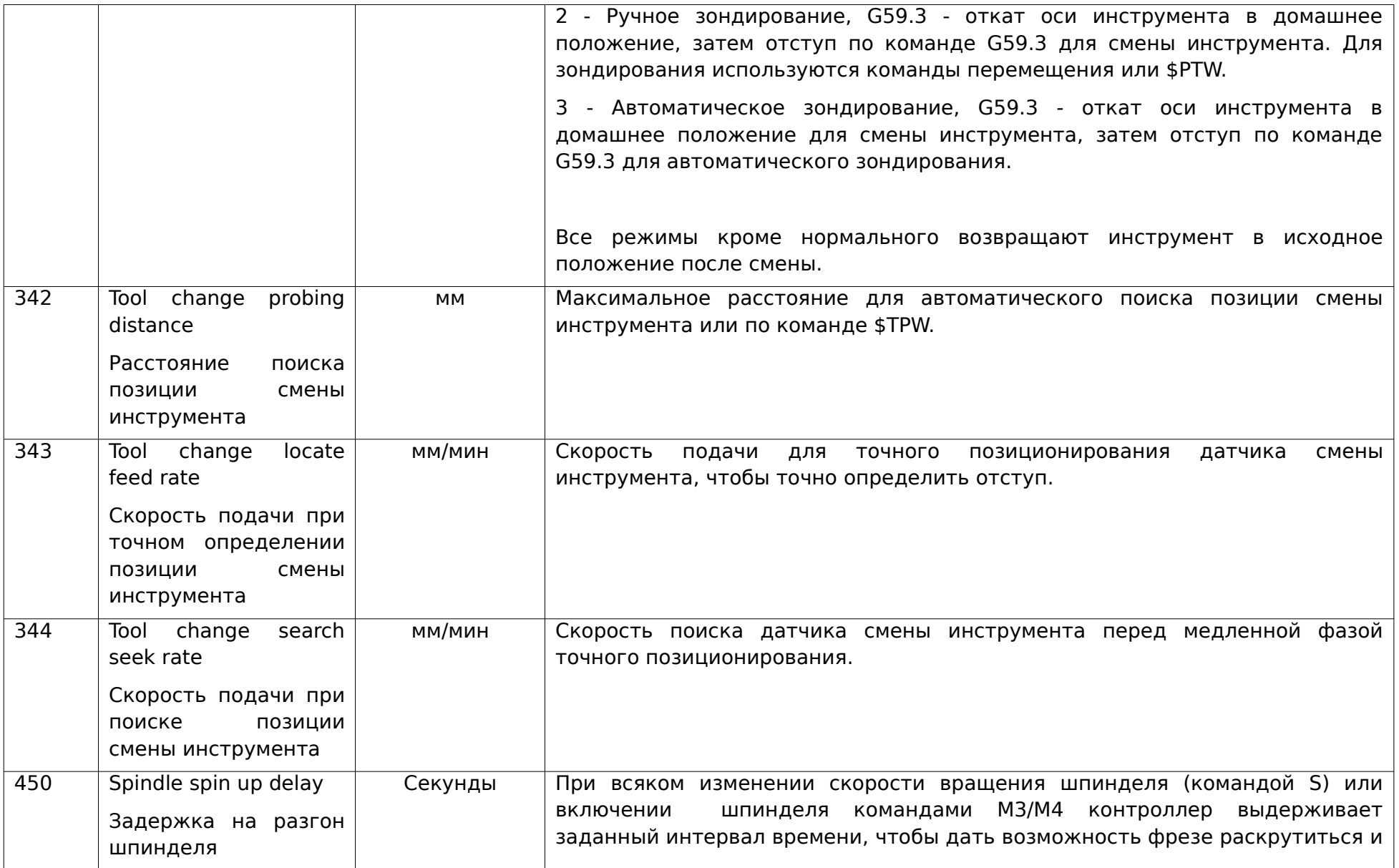

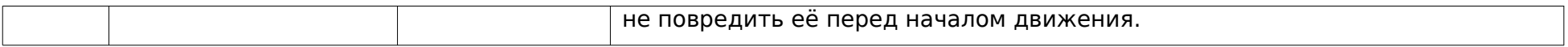

#### **Расшифровка битовой маски**

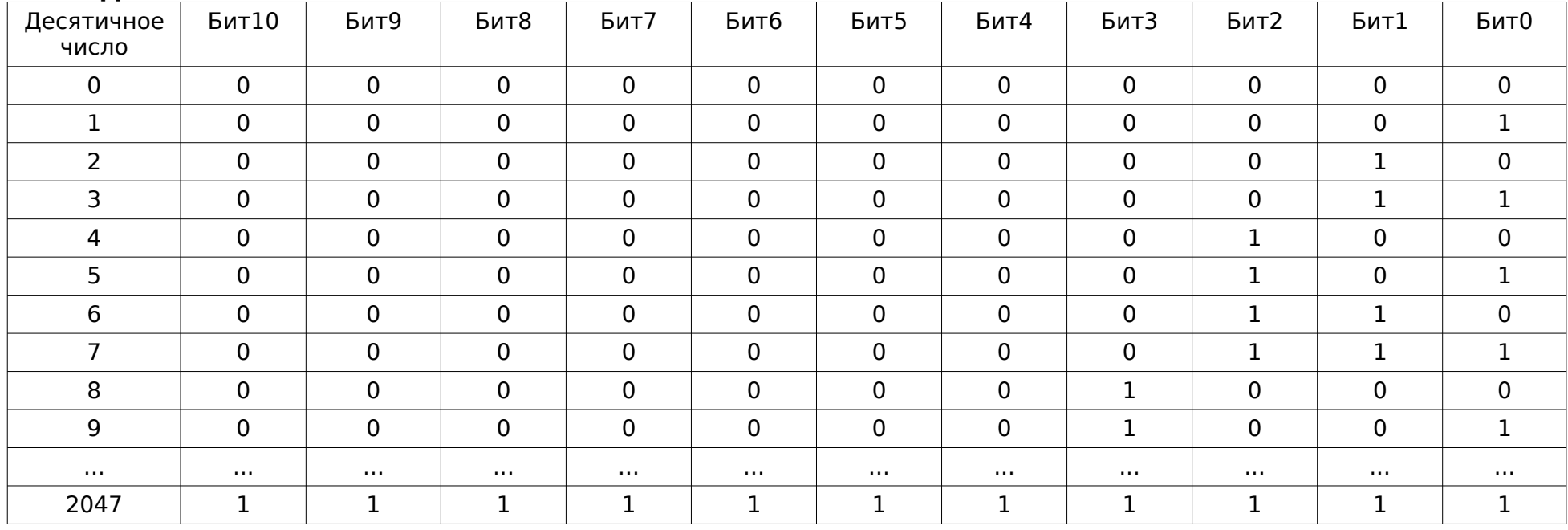

#### 7. Подключение по USB и первоначальная настройка контроллера

- <span id="page-34-0"></span>- Перед выполнением каких-либо работ, убедитесь, что питание контроллера выключено. Для большей безопасности, переведите переключатель питания на плате в положение ОГЕ.
- Подключите контроллер к станку, используя схему на рис. 4.
- Подключите контроллер к USB-порту компьютера и подайте питание компьютер должен определить его как виртуальный СОМ-порт (USB Serial Device). Если компьютер не может автоматически определить устройство, установите драйвер STM32 Virtual COM Port (STSW-STM32102).
- Запустите графический визуализатор Inectra GRBL Visualizer. В меню Сервис-Настройки в поле Порт выберите идентификатор СОМ-порта контроллера (в Windows идентификатор порта можно узнать через Диспетчер устройств — Порты (СОМ и LPT)) и нажмите ОК. Визуализатор должен подключиться к контроллеру, разблокировав свои функции и отобразив статус Готов. За более детальной информацией по работе с визуализатором обращайтесь к инструкции.
- При необходимости произведите корректировку необходимых параметров станка. В частности, Вам, скорее всего потребуется редактирование следующих настроек:
	- Размеры стола (рабочего поля) станка меню Станок → Конфигурация → Рабочее поле.
	- Разрешение осей (количество шагов двигателя на 1 мм перемещения по оси) меню Станок → Конфигурация → Шаговые двигатели. Для более точной настройки этих параметров рекомендуется воспользоваться функцией автоматической калибровки осей в программе Inectra GRBL Visualizer (меню Станок→Калибровка осей).
	- Ускорение (замедление) движения по осям (определяет, насколько плавно станок будет разгоняться и замедляться для достижения нужной скорости подачи) — меню Станок → Конфигурация → Шаговые двигатели.
	- Скорость подачи холостого хода (для команды G0) меню Станок → Конфигурация → Шаговые двигатели. Изменение направления движения по каждой оси — меню Станок → Конфигурация → Шаговые двигатели.
	- Настройка процедуры поиска домашнего положения Станок → Конфигурация → Поиск домашнего положения.
	- Максимальная скорость вращения шпинделя меню Станок → Конфигурация → ШИМ (должна соответствовать  $\bullet$ настройке максимальной скорости вращения шпинделя в программе Inectra GRBL Visualizer).
	- Включение/отключение программных и аппаратных лимитов, ограничение перемещений по датчикам меню Станок → Конфигурация → Концевые датчики.

#### 8. Подключение по Bluetooth

- <span id="page-35-0"></span>- Перед выполнением каких-либо работ, убедитесь, что питание контроллера выключено. Для большей безопасности, переведите переключатель питания на плате в положение ОFF.
- Подключите контроллер к станку, используя схему на рис. 4.
- Подключите Bluetooth-модуль HC-06 (рис. 5) к разъему UART XS2 контроллера следующим образом:
	- 5V выход питания 5B подключить к выводу VCC Bluetooth-модуля.
	- GND общий провод подключить к выводу GND Bluetooth-модуля.
	- $TX$  передача данных подключить к выводу RXD Bluetooth-модуля.  $\bullet$
	- $RX -$  приём данных подключить к выводу TXD Bluetooth-модуля.
- Подайте питание на контроллер. Инициализация и настройка Bluetooth-модуля занимает 6-7 секунд.
- Откройте мобильное Android-приложение и выполните подключение<sup>1</sup> к соответствующему Bluetooth-устройству контроллера (имя устройства определяется как HBC-3U <цифры серийного номера>, серийный номер указан на этикетке платы).
- За дальнейшими инструкциями по управлению станком из мобильного приложения обращайтесь к руководству пользователя<sup>1</sup>.

<span id="page-35-2"></span>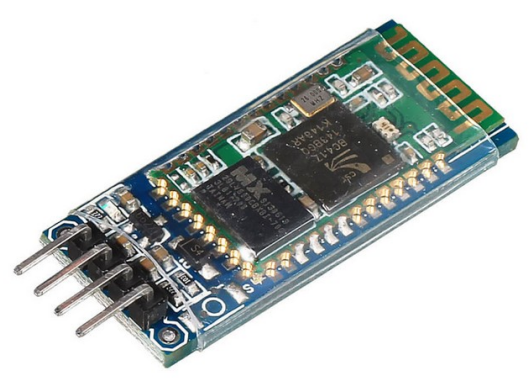

Рисунок 5: Bluetooth-модуль HC-06

<span id="page-35-1"></span>Руководство пользователя на мобильное Android-приложение доступно по ссылке

### <span id="page-36-0"></span>**9. Подключение и настройка драйвера шаговых двигателей DRV8825**

На рис. [6](#page-36-1) представлено правильное подключение драйверов шаговых двигателей DRV8825. Во избежание ошибки на плате контроллера для каждого слота помечен вывод EN, который необходимо совместить с выводом EN драйвера.

<span id="page-36-1"></span>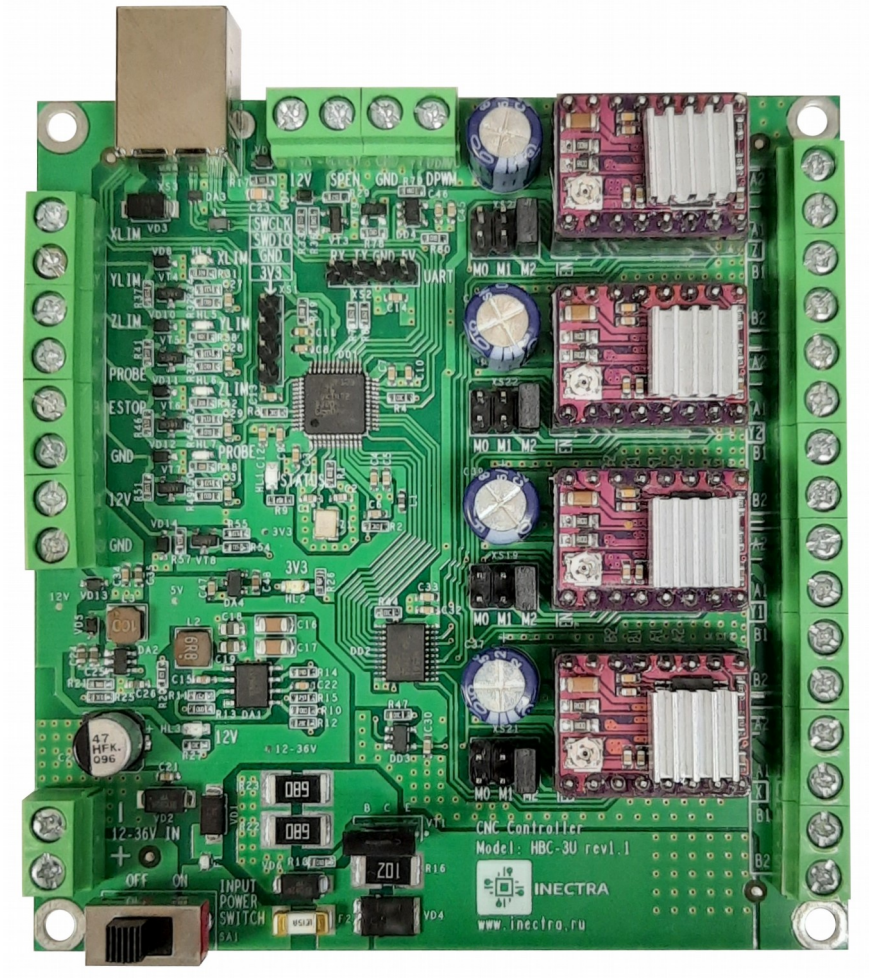

Рисунок 6: Подключение драйверов DRV8825

После установки драйверов на посадочные места необходимо отрегулировать ограничение тока и выставить режим микрошага.

#### <span id="page-37-1"></span>**9.1 Настройка ограничения тока**

Регулировка потребляемого тока производится вращением винта потенциометра на драйвере. При этом максимальная величина тока пропорциональна напряжению на регулировочном винте и определяется выражением:

 $I_{\text{LIM}} = V_{\text{REF}} * 2$ , где  $V_{\text{REF}}$  — напряжение на регулировочном винте потенциометра.

Так как обычно известен максимальный потребляемый ток двигателя, то удобно рассчитывать величину  $V_{\text{REF}}$ . Из формулы выше определяем:

 $V_{\text{RFF}} = I_{\text{I} \text{I} \text{M}} / 2$ 

Например, для двигателя 17HS4401 максимальный потребляемый ток равен 1.7А. Тогда **VREF = 1.7 / 2 = 0.85В**

Проверка величины V<sub>RFF</sub> осуществляется установкой одного щупа вольтметра на винт потенциометра, второго на вывод GND контроллера (при включенном питании). Далее вращая винт по или против часовой стрелке, добейтесь нужного значения напряжения.

ВАЖНО. Обычно величину V<sub>REF</sub> ставят ниже для снижения температуры нагрева шагового двигателя.

#### <span id="page-37-0"></span>**9.2 Настройка режима микрошага**

Настройка режима микрошага осуществляется установкой перемычек M0..M2 для каждого драйвера. Размер микрошага для двигателя DRV8825 определяется по таблице ниже:

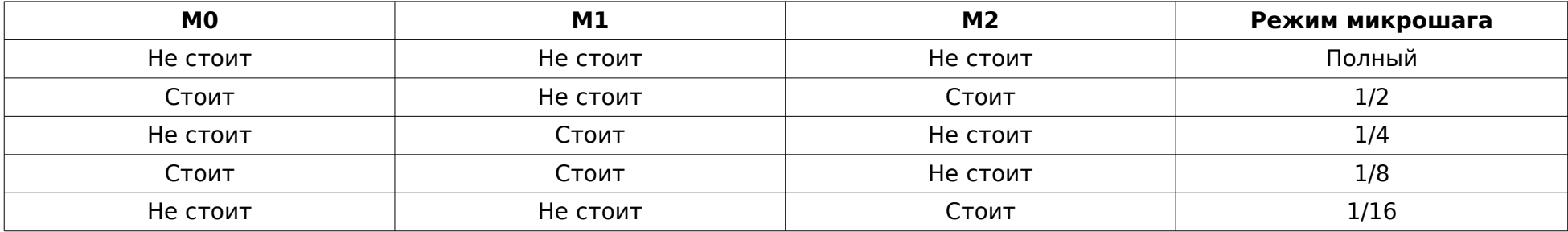

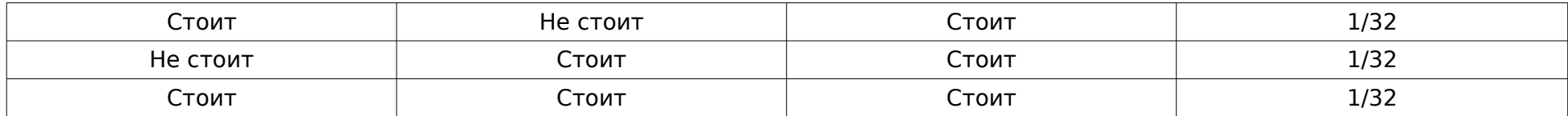

**Примечание.** На рис. [6](#page-36-1) для всех драйверов выставлен режим микрошага 1/16.

### <span id="page-39-0"></span>**10. Подключение и настройка драйвера шаговых двигателей A4988**

На рис. [7](#page-39-1) представлено правильное подключение драйверов шаговых двигателей A4988. Во избежание ошибки на плате контроллера для каждого слота помечен вывод EN, который необходимо совместить с выводом EN драйвера.

<span id="page-39-1"></span>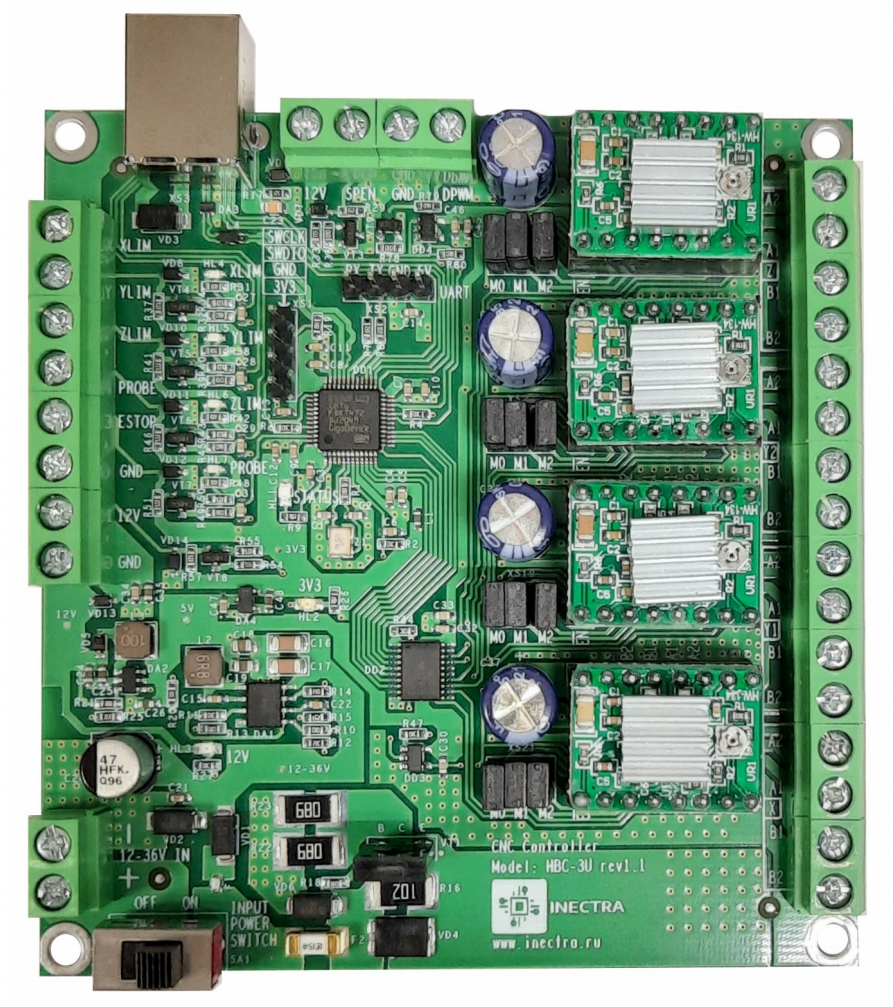

Рисунок 7: Подключение драйверов A4988

После установки драйверов на посадочные места необходимо отрегулировать ограничение тока и выставить режим микрошага. **ВАЖНО.** В плате контроллера ревизии rev1.1 драйвер A4988 не поддерживается.

#### <span id="page-40-1"></span>**10.1 Настройка ограничения тока**

Регулировка потребляемого тока производится вращением винта потенциометра на драйвере. При этом максимальная величина тока пропорциональна напряжению на регулировочном винте и определяется выражением:

 $I_{\text{LIM}} = V_{\text{RFF}} * 1.25$ , где  $V_{\text{RFF}}$  — напряжение на регулировочном винте потенциометра.

Так как обычно известен максимальный потребляемый ток двигателя, то удобно рассчитывать величину V<sub>REF</sub>. Из формулы выше определяем:

 $V_{\text{DEF}} = I_{\text{UM}} / 1.25$ 

Например, для двигателя 17HS4401 максимальный потребляемый ток равен 1.7А. Тогда **VREF = 1.7 / 1.25 = 1.36В**

Проверка величины V<sub>RFF</sub> осуществляется установкой одного щупа вольтметра на винт потенциометра, второго на вывод GND контроллера (при включенном питании). Далее вращая винт по или против часовой стрелке, добейтесь нужного значения напряжения.

ВАЖНО. Обычно величину V<sub>REF</sub> ставят ниже для снижения температуры нагрева шагового двигателя.

#### <span id="page-40-0"></span>**10.2 Настройка режима микрошага**

Настройка режима микрошага осуществляется установкой перемычек M0..M2 для каждого драйвера. Размер микрошага для двигателя DRV8825 определяется по таблице ниже:

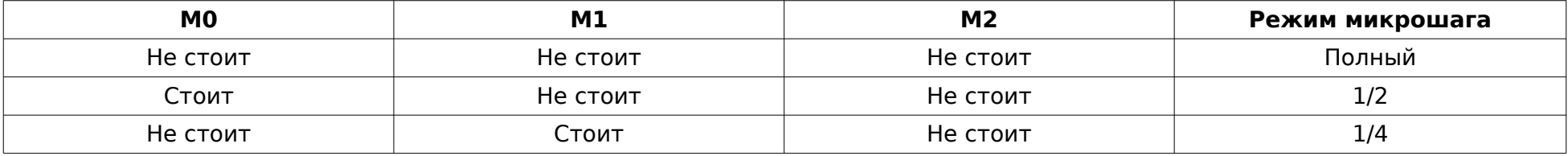

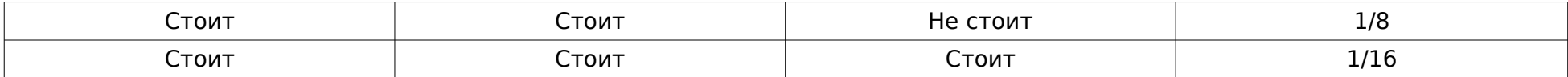

**Примечание.** На рис. [7](#page-39-1) для всех драйверов выставлен режим микрошага 1/16.

#### <span id="page-42-0"></span>**11. Подключение реле управления шпинделем**

Чтобы подключить реле управления включением/выключением шпинделя, нужно один конец управляющей обмотки реле (полярность значения не имеет) подсоединить к выводу 12V, а второй к соответствующему выходному сигналу контроллера **SPEN**. Выход **SPEN** работает таким образом, что по соответствующему сигналу от управляющей программы (запуск шпинделя по командам M3 или M4) он оказывается замкнут на общий провод GND, создавая путь току от источника питания 12V через обмотку реле, включая его. Если сигнала включения нет, выход **SPEN** размыкает путь тока на общий провод GND, выключая реле. На рис. [8](#page-42-1) представлена упрощенная схема подключения реле к контроллеру.

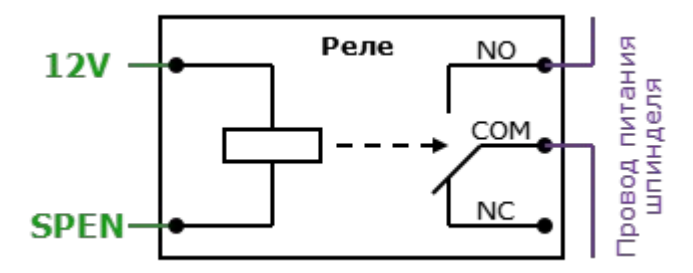

<span id="page-42-1"></span>Рисунок 8: Подключение реле управления шпинделем

**ВАЖНО.** Нагрузочная способность выхода SPEN составляет 450 мА, что позволяет подключать реле без дополнительных цепей ограничения тока — т. к. типичное сопротивление управляющей обмотки реле на 12В составляет 400 Ом, максимальный ток через неё будет равен 12 В/400 Ом = 30 мА, что значительно ниже предельного значения. Кроме этого, выходная цепь сигнала SPEN содержит защитный диод, обеспечивая безопасную работу на индуктивную нагрузку.

Если Вы используете релейные модули с дополнительной логикой в цепи управляющей обмотки, как на рис. [9,](#page-43-0) соблюдайте правильное подключение. Обычно такие модули позволяют с помощью перемычки устанавливать управляющий уровень сигнала. Контроллеры Инектра осуществляют включение реле сигналом низкого уровня!

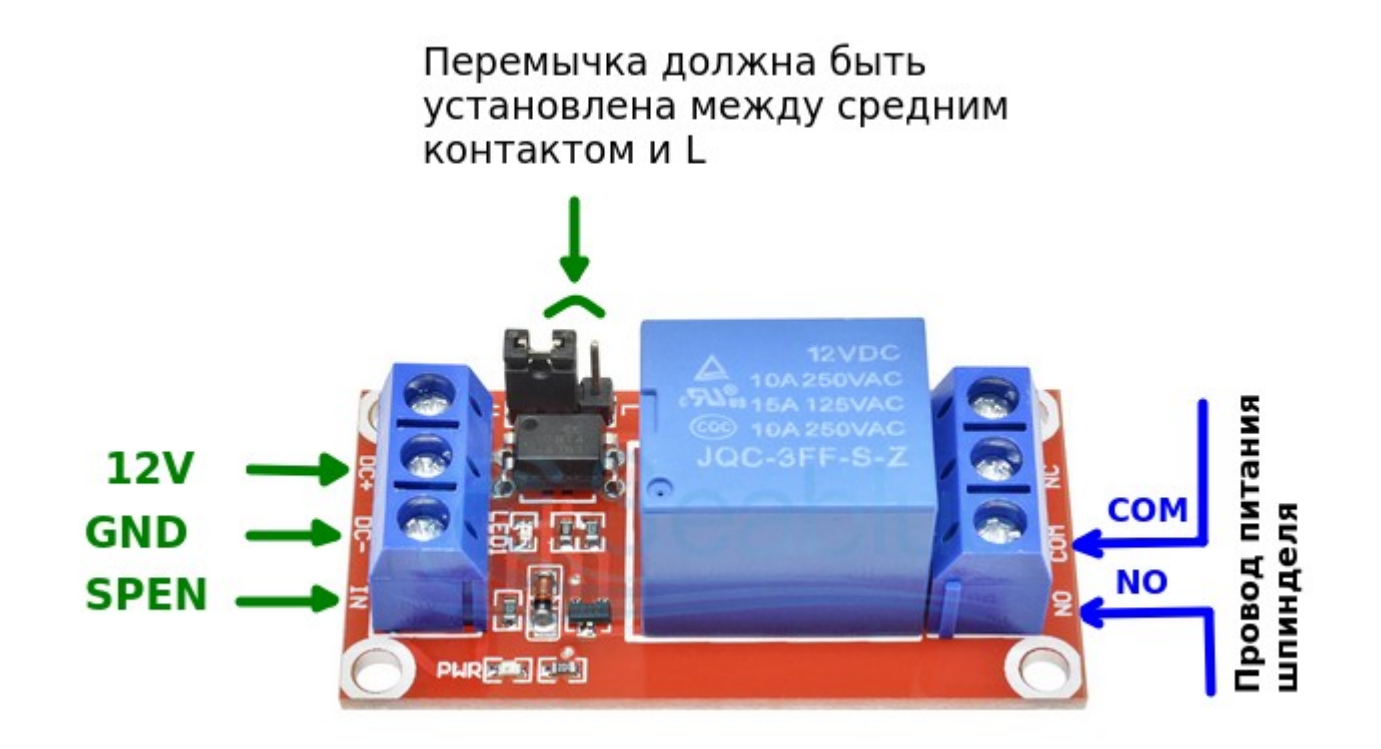

<span id="page-43-0"></span>Рисунок 9: Подключение релейного модуля

#### <span id="page-44-0"></span>12. Обновление программного обеспечения

Для обновления программного обеспечения Вам понадобится программа **Win32DiskImager** (или аналогичная программа RosalmageWriter). Используйте инструкцию ниже, чтобы установить новую версию прошивки на контроллер.

- Предварительно скачайте и установите на свой компьютер программу Win32DiskImager.
- Отключите питание контроллера. Замкните вывод Probe на землю GND и вновь подайте питание.
- Оставляйте вывод Probe замкнутым на GND до тех пор, пока на контроллере не загорится зеленый индикатор **Status**, сигнализирующий об успешном запуске контроллера в режиме обновления ПО и инициализации USBинтерфейса.
- Компьютер должен обнаружить контроллер и определить его как съёмный USB-носитель (проигнорируйте предложение отформатировать устройство, делать это не нужно).
- Запустите программу Win32DiskImager. В поле Image File укажите путь к bin-файлу новой прошивки контроллера, в выплывающем списке Device укажите соответствующий Вашему контроллеру идентификатор устройства (рис. 10).
- Нажмите кнопку Write, примите предупреждение и дождитесь завершения обновления ПО.
- Для запуска контроллера с новой версией ПО просто перезагрузите его по питанию.

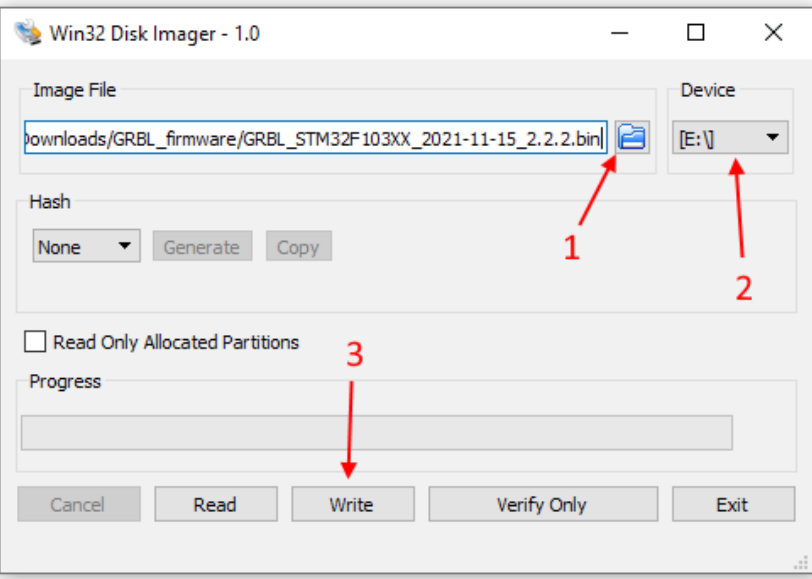

<span id="page-44-1"></span>Рисунок 10: Обновление прошивки в Win32DiskImager

### <span id="page-45-0"></span>**13. Выбор интерфейса управления: USB или Bluetooth**

Как уже было отмечено ранее, управлять контроллером можно либо по проводному USB-, либо беспроводному Bluetoothинтерфейсу.

Для управления через USB-интерфейс рекомендуется использовать программу Inectra GRBL Visualizer, она доступна для скачивания на нашем сайте.

Для управления через Bluetooth необходимо на мобильном устройстве скачать и установить из Play Market наше мобильное приложение Inectra GRBL.

Выбор интерфейса управления определяется Вашими требованиями к удобству и финальной стоимости станка. Однако нужно иметь в виду следующие особенности.

- Возможно одновременное подключение к станку как компьютера через USB, так и мобильного устройства через Bluetooth.
- При одновременном подключении в качестве основного интерфейса используется USB, а мобильное приложение является «беспроводным пультом».
- Обработка команд в каждый момент времени возможна только с одного устройства, поэтому в этом режиме вводятся понятия активного и пассивного интерфейса. Активный интерфейс — это тот интерфейс, через который в данный момент времени разрешены приём и выполнение команд. Ввод команд с пассивного интерфейса запрещен — ему разрешено только запрашивать и получать статусную информации для регулярного обновления состояния станка.
- Какой интерфейс является активным, а какой пассивным определяется режимом работы контроллера. Контроллер может работать в двух состояниях: режим пульта выключен (активный интерфейс USB) и режим пульта включен (активный интерфейс Bluetooth).
- Переход в режим пульта возможен только с помощью отправки соответствующей команды из мобильного приложения.
- Выйти из режима пульта можно с помощью отправки соответствующей команды как из мобильного приложения, так и основного визуализатора.
- **ВАЖНО.** Смена режима работы контроллера возможна только в состояниях Готов и Авария.
- На рис. [11](#page-46-0) показана индикация в программе Inectra GRBL Visualizer при включенном и выключенном режиме пульта.

1) Мобильное приложенине (пульт) не активно

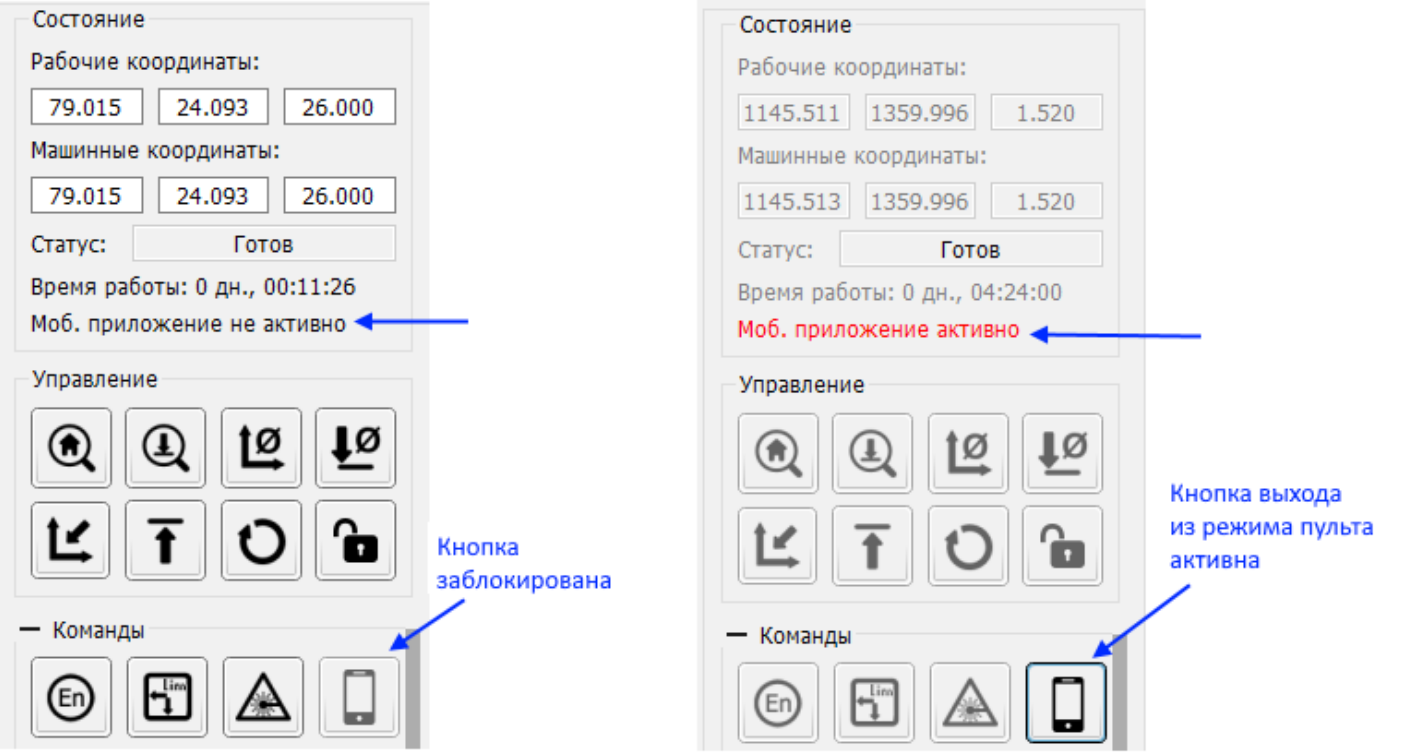

активно

2) Мобильное приложение (пульт)

<span id="page-46-0"></span>Рисунок 11: Индикация режима пульта в Inectra GRBL Visualizer